# **Caution**

 $\Delta$  Do not exceed the operating input power, voltage, and current level and signal type appropriate for the instrument being used, refer to your instrument's Function Reference.

 Electrostatic discharge(ESD) can damage the highly sensitive microcircuits in your instrument. ESD damage is most likely to occur as the test fixtures are being connected or disconnected. Protect them from ESD damage by wearing a grounding strap that provides a high resistance path to ground. Alternatively, ground yourself to discharge any static charge built-up by touching the outer shell of any grounded instrument chassis before touching the test port connectors.

# **Safety Summary**

When you notice any of the unusual conditions listed below, immediately terminate operation and disconnect the power cable.

Contact your local Agilent Technologies sales representative or authorized service company for repair of the instrument. If you continue to operate without repairing the instrument, there is a potential fire or shock hazard for the operator.

- Instrument operates abnormally.
- Instrument emits abnormal noise, smell, smoke or a spark-like light during operation.
- Instrument generates high temperature or electrical shock during operation.
- Power cable, plug, or receptacle on instrument is damaged.
- Foreign substance or liquid has fallen into the instrument.

## Herstellerbescheinigung

GERAUSCHEMISSION

 $LpA < 70$  dB am Arbeitsplatz normaler Betrieb nach DIN 45635 T. 19

## Manufacturer's Declaration

ACOUSTIC NOISE EMISSION

 $LpA < 70$  dB operator position normal operation per ISO 7779

## **Regulatory compliance information**

This product complies with the essential requirements of the following applicable European Directives, and carries the CE marking accordingly:

 The Low Voltage Directive 73/23/EEC, amended by 93/68/EEC The EMC Directive 89/336/EEC, amended by 93/68/EEC

To obtain Declaration of Conformity, please contact your local Agilent Technologies sales office, agent or distributor.

## **Safety notice supplement**

- ・ This equipment complies with EN/IEC61010-1:2001.
- ・ This equipment is MEASUREMENT CATEGORY I (CAT I). Do not use for CAT II, III, or IV.
- ・ Do not connect the measuring terminals to mains.
- ・ This equipment is POLLUTION DEGREE 2, INDOOR USE product.
- ・ This equipment is tested with stand-alone condition or with the combination with the accessories supplied by Agilent Technologies against the requirement of the standards described in the Declaration of Conformity. If it is used as a system component, compliance of related regulations and safety requirements are to be confirmed by the builder of the system.

**Agilent E5091A Multiport Test Set**

# **User's Guide**

**Third Edition**

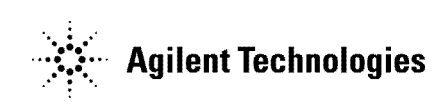

**Agilent Part No. E5091-90020 November 2005**

## **Notices**

The information contained in this document is subject to change without notice.

This document contains proprietary information that is protected by copyright. All rights are reserved. No part of this document may be photocopied, reproduced, or translated to another language without the prior written consent of Agilent Technologies.

Microsoft®,MS-DOS®,Windows®,Visual C++®,Visual Basic®,VBA® and Excel® are registered

UNIX is a registered trademark in U.S. and other countries, licensed exclusively through X/Open Company Limited.

Portions ©Copyright 1996, Microsoft Corporation. All rights reserved.

© Copyright 2002, 2005 Agilent Technologies

## <span id="page-7-0"></span>**Manual Printing History**

The manual's printing date and part number indicate its current edition. The printing date changes when a new edition is printed (minor corrections and updates that are incorporated at reprint do not cause the date to change). The manual part number changes when extensive technical changes are incorporated.

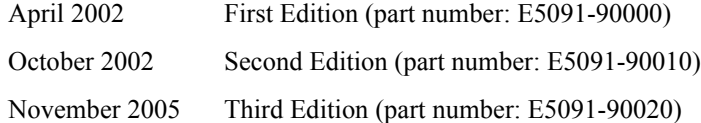

## <span id="page-8-0"></span>**Safety Summary**

The following general safety precautions must be observed during all phases of operation, service, and repair of this instrument. Failure to comply with these precautions or with specific WARNINGS elsewhere in this manual may impair the protection provided by the equipment. Such noncompliance would also violate safety standards of design, manufacture, and intended use of the instrument. Agilent Technologies assumes no liability for the customer's failure to comply with these precautions.

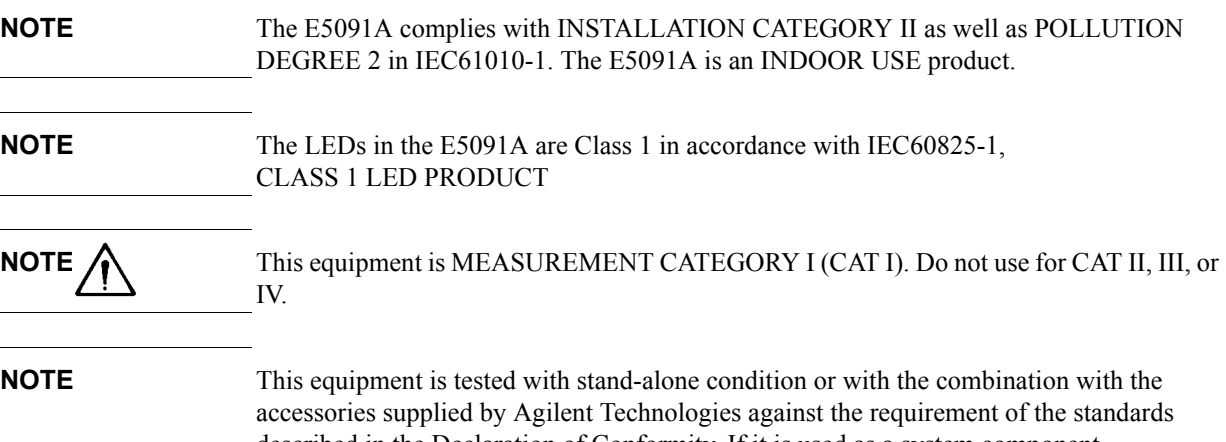

described in the Declaration of Conformity. If it is used as a system component, compliance of related regulations and safety requirements are to be confirmed by the builder of the system.

Ground the Instrument

To avoid electric shock, the instrument chassis and cabinet must be grounded with the supplied power cable's grounding prong.

• DO NOT Operate in an Explosive Atmosphere

Do not operate the instrument in the presence of inflammable gasses or fumes. Operation of any electrical instrument in such an environment clearly constitutes a safety hazard.

• Keep Away from Live Circuits

Operators must not remove instrument covers. Component replacement and internal adjustments must be made by qualified maintenance personnel. Do not replace components with the power cable connected. Under certain conditions, dangerous voltage levels may remain even after the power cable has been disconnected. To avoid injuries, always disconnect the power and discharge circuits before touching them.

• DO NOT Service or Adjust the Instrument Alone

Do not attempt internal service or adjustment unless another person, capable of rendering first aid and resuscitation, is present.

• DO NOT Substitute Parts or Modify the Instrument

To avoid the danger of introducing additional hazards, do not install substitute parts or perform unauthorized modifications to the instrument. Return the instrument to an Agilent Technologies Sales and Service Office for service and repair to ensure that

safety features are maintained in operational condition.

• Dangerous Procedure Warnings

Warnings, such as the example below, precede potentially dangerous procedures throughout this manual. Instructions contained in the warnings must be followed.

**WARNING Dangerous voltage levels, capable of causing death, are present in this instrument. Use extreme caution when handling, testing, and adjusting this instrument.**

## <span id="page-9-0"></span>**Safety Symbols**

General definitions of safety symbols used on the instrument or in manuals are listed below.

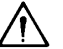

Instruction Manual symbol: the product is marked with this symbol when it is necessary for the user to refer to the instrument manual.

- Alternating current.
- $=$  Direct current.
- On (Supply).
- $\Omega$ Off (Supply).

 $\Box$  In-position of push-button switch.

Out-position of push-button switch.

A chassis terminal; a connection to the instrument's chassis, which includes all exposed metal structure.

 $\left($ <sup>1</sup>) Stand-by.

**WARNING This warning sign denotes a hazard. It calls attention to a procedure, practice, or condition that, if not correctly performed or adhered to, could result in injury or death to personnel.**

**CAUTION** This Caution sign denotes a hazard. It calls attention to a procedure, practice, or condition that, if not correctly performed or adhered to, could result in damage to or destruction of part or all of the instrument.

**NOTE** This Note sign denotes important information. It calls attention to a procedure, practice, or condition that is essential for the user to understand.

## <span id="page-10-1"></span>**Certification**

Agilent Technologies certifies that this product met its published specifications at the time of shipment from the factory. Agilent Technologies further certifies that its calibration measurements are traceable to the United States National Institute of Standards and Technology, to the extent allowed by the Institution's calibration facility or by the calibration facilities of other International Standards Organization members.

## <span id="page-10-2"></span>**Exclusive Remedies**

The remedies provided herein are Buyer's sole and exclusive remedies. Agilent Technologies shall not be liable for any direct, indirect, special, incidental, or consequential damages, whether based on contract, tort, or any other legal theory.

## <span id="page-10-0"></span>**Assistance**

Product maintenance agreements and other customer assistance agreements are available for Agilent Technologies products.

For any assistance, contact your nearest Agilent Technologies Sales and Service Office. Addresses are provided at the back of this manual.

# <span id="page-11-0"></span>**Typeface Conventions**

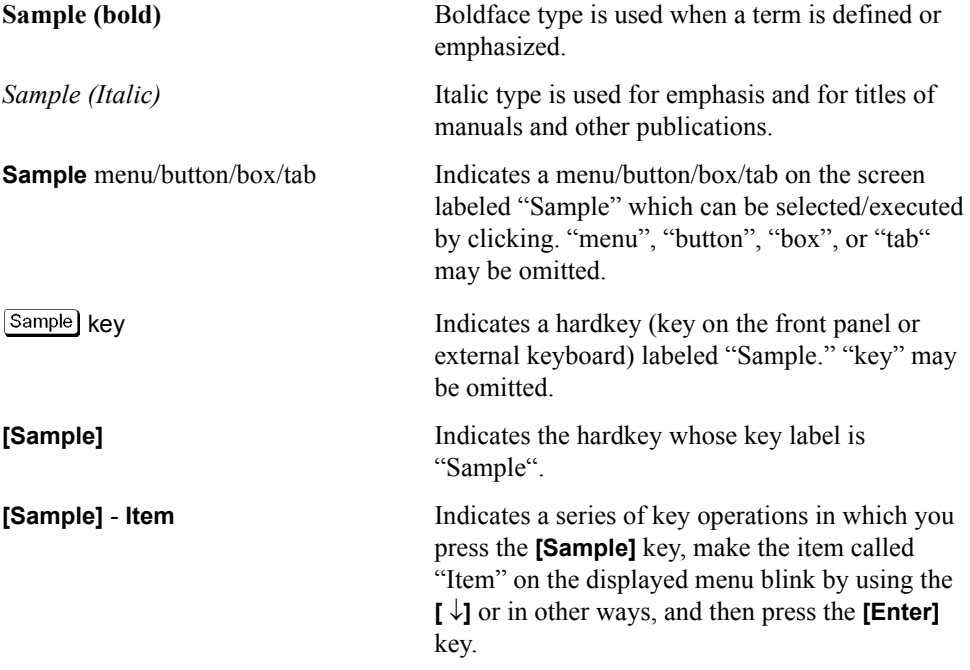

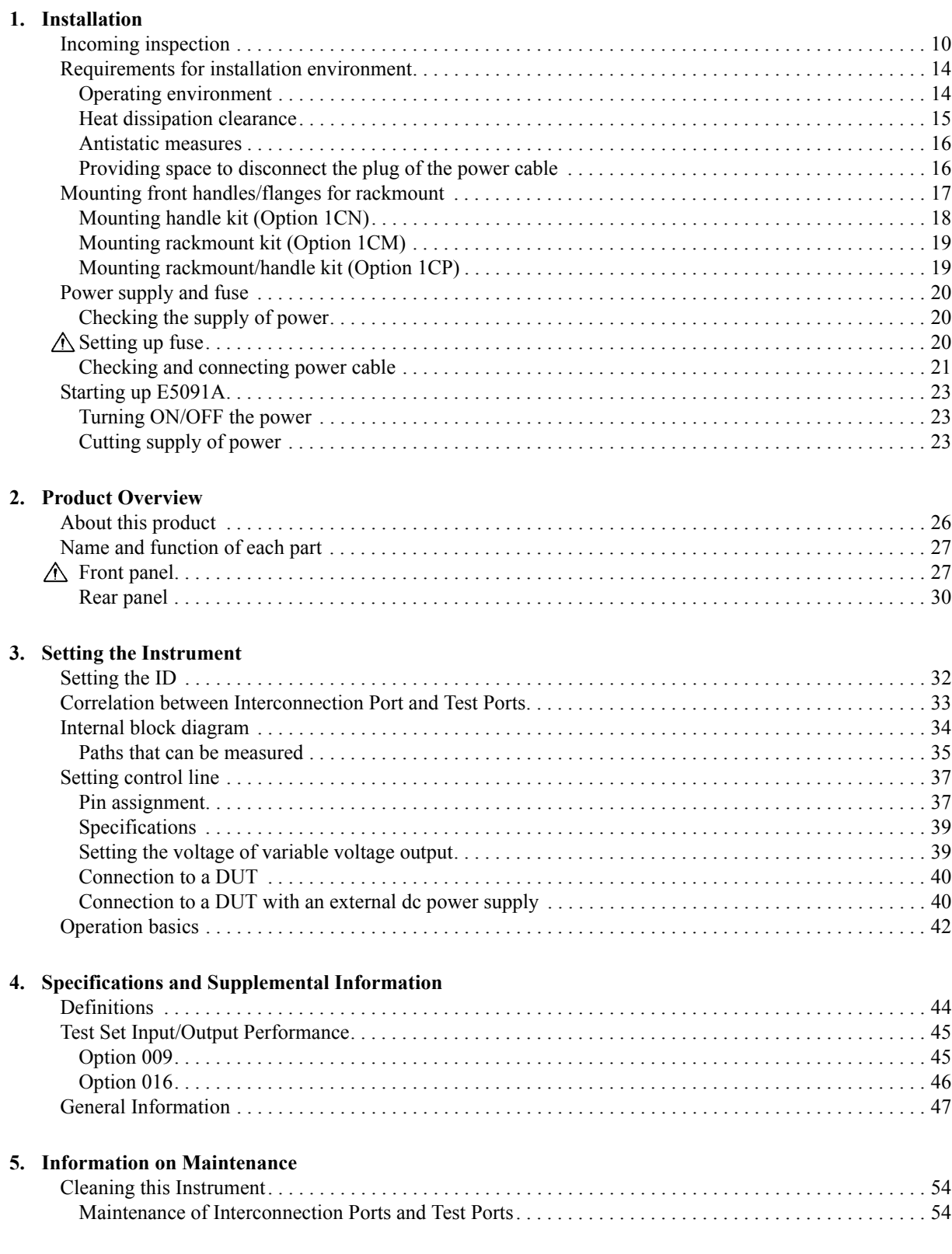

## **Contents**

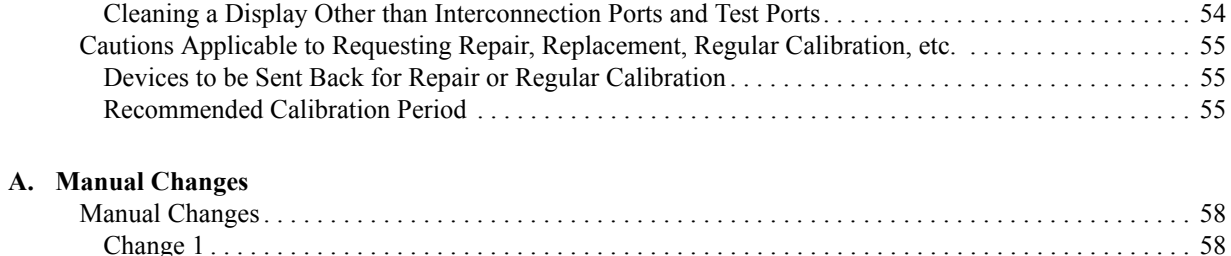

# **1 Installation**

<span id="page-14-0"></span>This chapter describes the setup of this product.

## <span id="page-15-1"></span><span id="page-15-0"></span>**Incoming inspection**

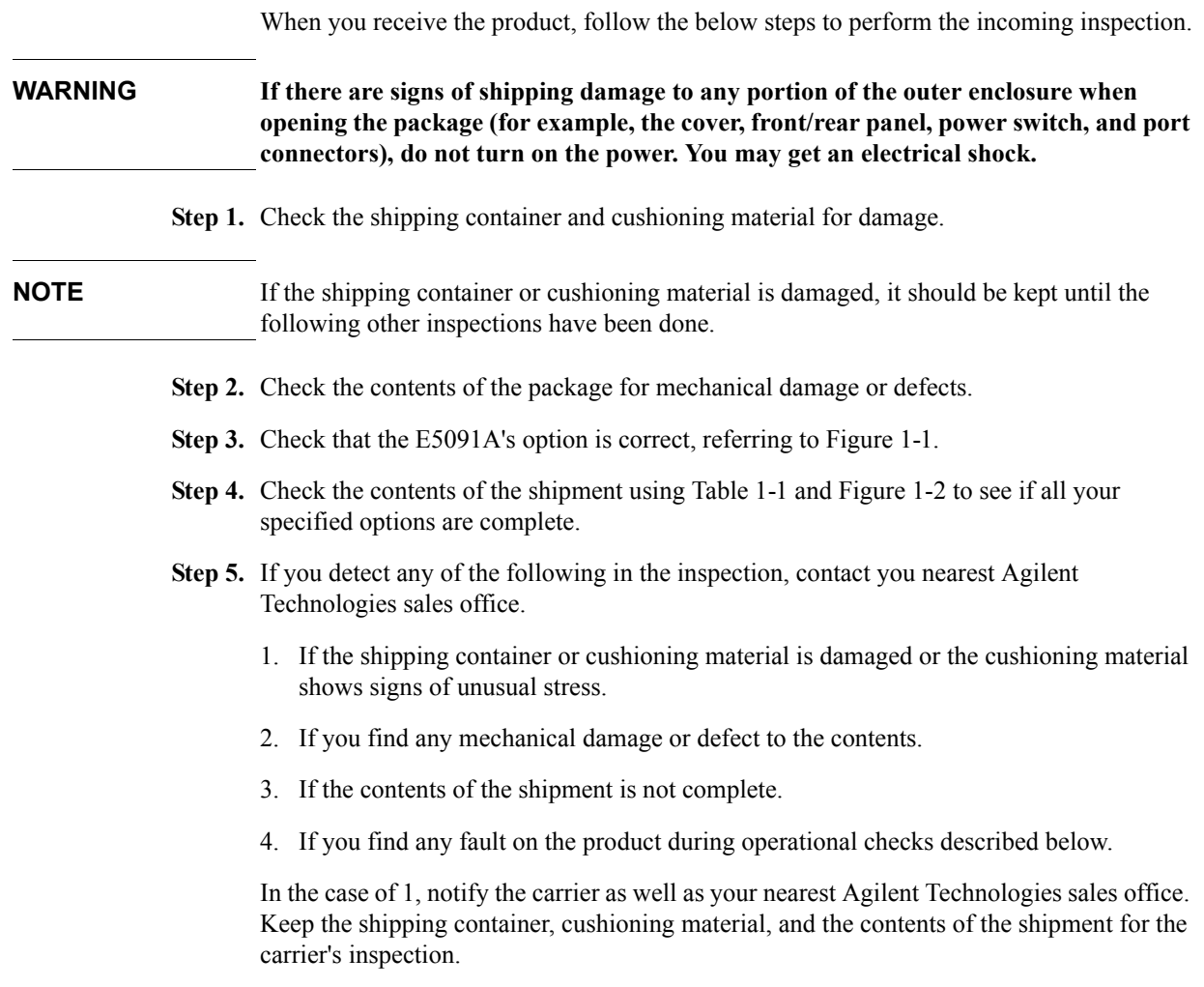

#### Installation **Incoming inspection**

<span id="page-16-0"></span>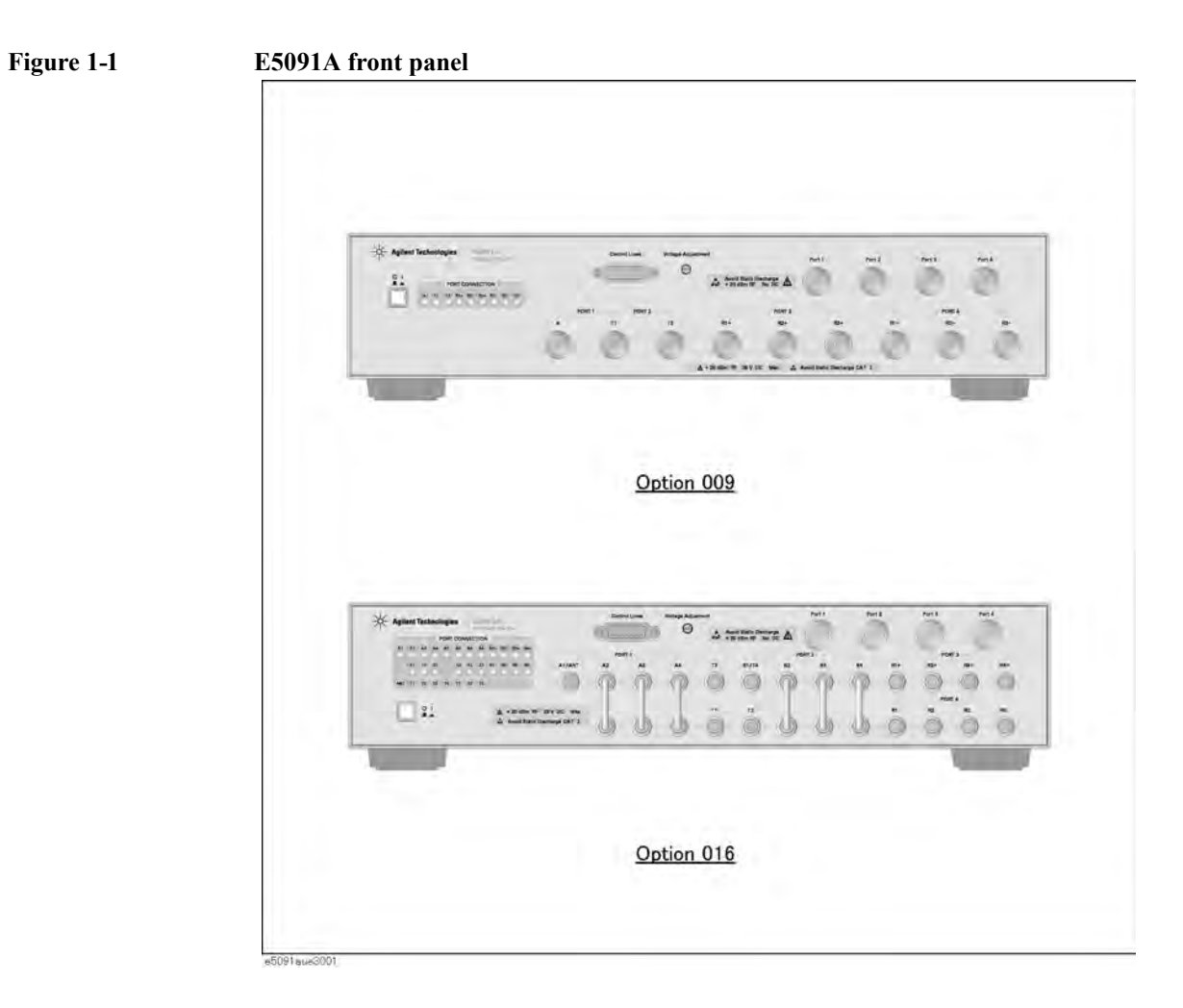

#### Installation **Incoming inspection**

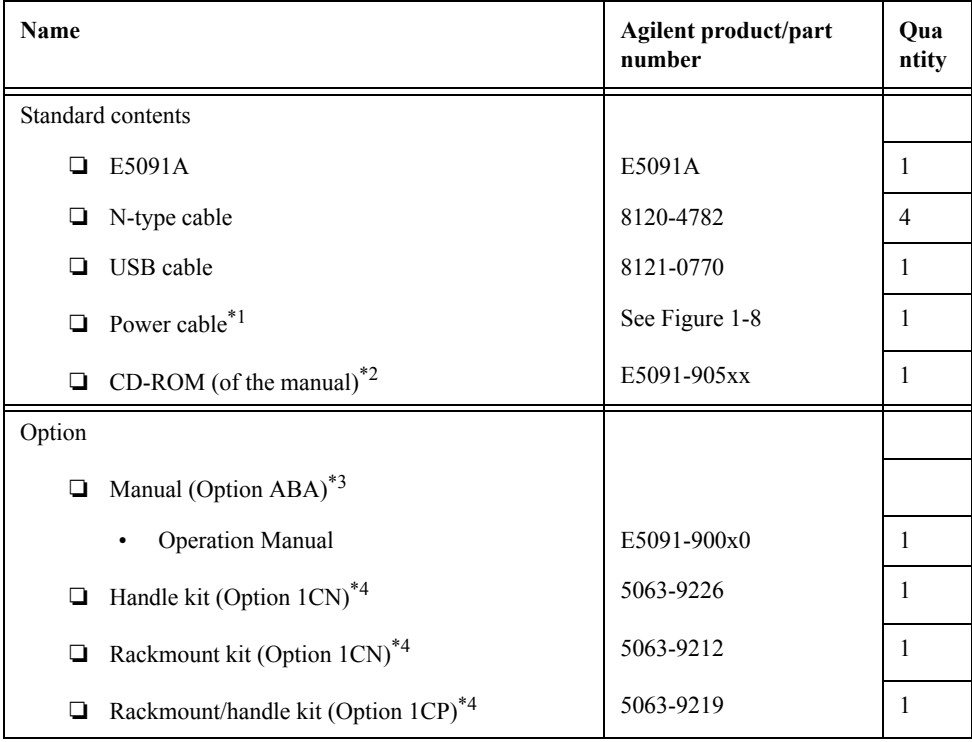

#### <span id="page-17-0"></span>**Table 1-1 Contents of the E5091A package**

<span id="page-17-1"></span>\*1.The cable differs depending the country. For an illustration of the power cable options, see [Figure 1-8.](#page-27-0)

\*2.The CD-ROM contains the same information as in the User's Guide. The 'xx' in the part number is a number that is incremented each time a revision is made, with '00' regarded as the first edition. The latest edition comes with the product.

\*3.The number of 'x' in the part number of the manual, 0 for the first edition, is incremented by 1 each time a revision is made. The latest edition comes with the product.

\*4.The contents of these accessories are not shown in [Figure 1-2.](#page-18-0) For more information on them, refer to [Table 1-6 on page 17](#page-22-1).

#### Installation **Incoming inspection**

#### <span id="page-18-0"></span>**Figure 1-2 Accessories E5091A-009**

<span id="page-18-1"></span>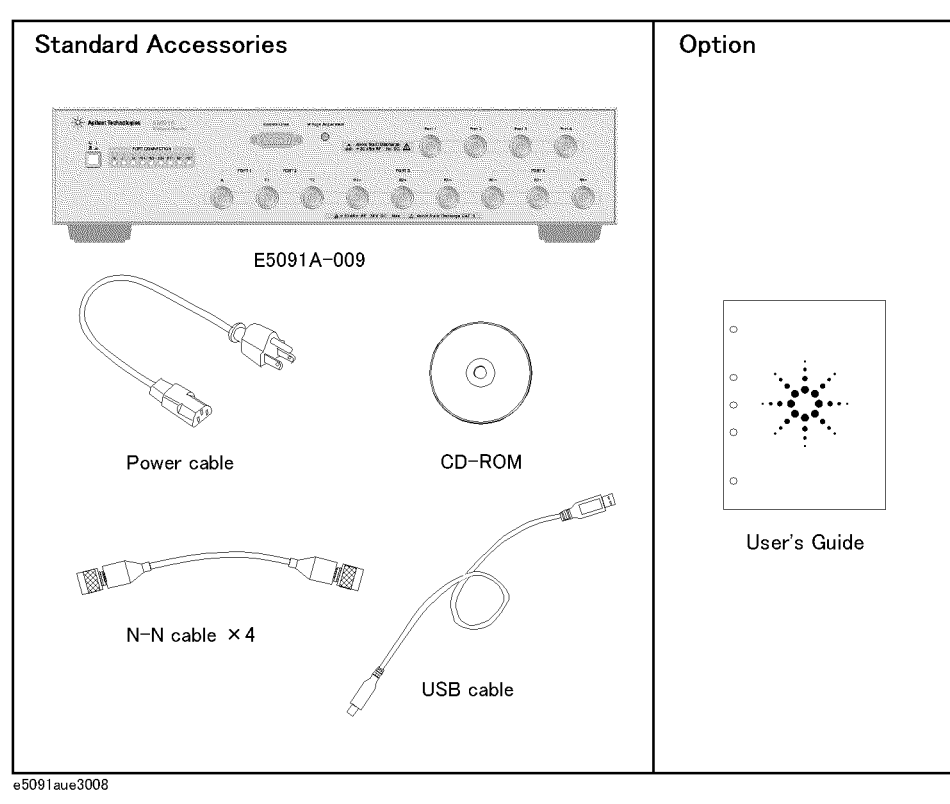

#### **Figure 1-3 Accessories E5091A-016**

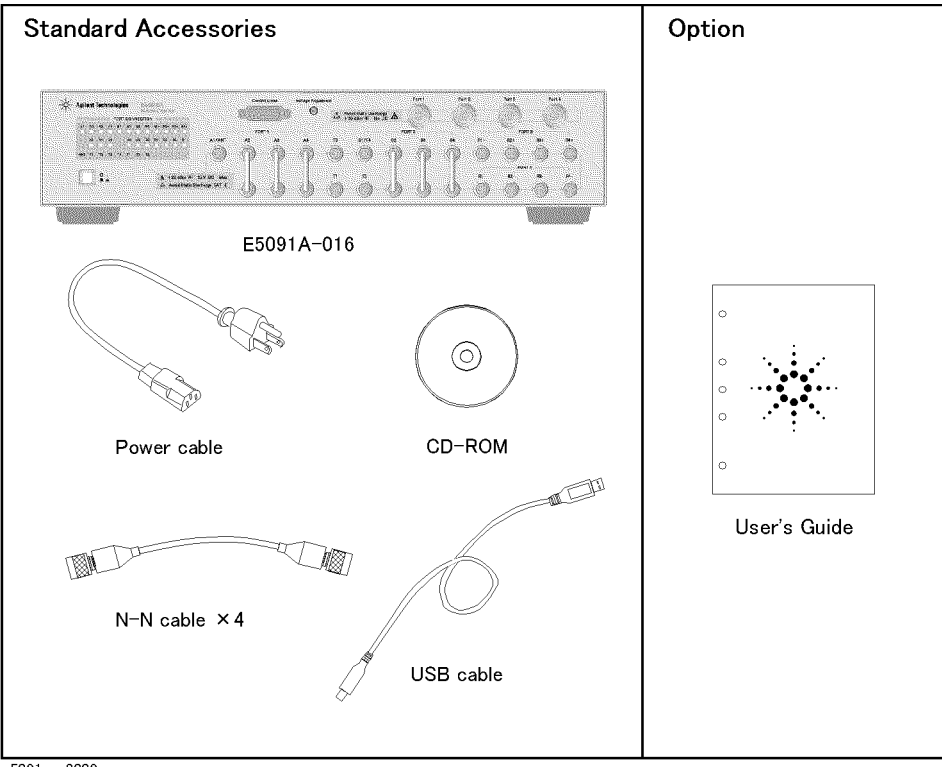

e5091aue3009

## <span id="page-19-0"></span>**Requirements for installation environment**

Install the E5091A under an environment that satisfies the following conditions.

#### <span id="page-19-3"></span><span id="page-19-2"></span><span id="page-19-1"></span>**Operating environment**

Use the E5091A under the following environment.

#### **Table 1-2**

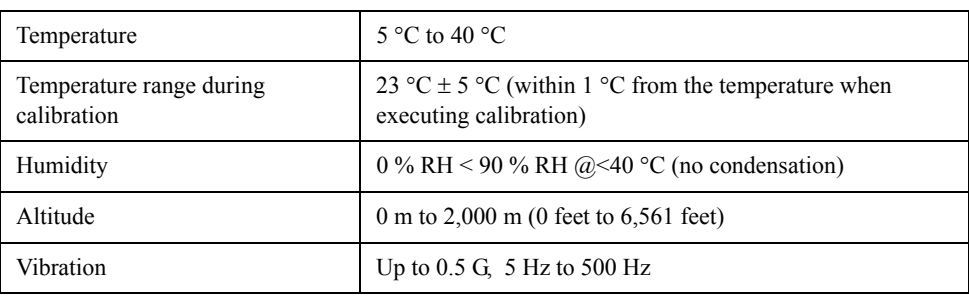

**CAUTION** The above operating environment does not mean the conditions under which all the specifications and measurement accuracy of the E5091A are satisfied but those under which the E5091A operates normally.

### <span id="page-20-0"></span>**Heat dissipation clearance**

To satisfy the safety, specifications, and measurement accuracy of the product, you need to keep the temperature around the product within a specific range by providing proper heat dissipation clearance around the product or by air-cooling the inside of the rack forcefully when you mount the product in the rack. For information on ambient temperature to satisfy the specifications and measurement accuracy of the product, refer to the "Specifications and supplemental performance characteristics" Chapter in *Users Guide*.

When the temperature around the product is kept within the temperature range in the operating environmental specifications (see ["Operating environment" on page 14\)](#page-19-2), the product complies with the safety standards. Furthermore, when the product is installed providing the following heat dissipation clearance under the above temperature environment, the product complies with the safety standards.

#### **Table 1-3**

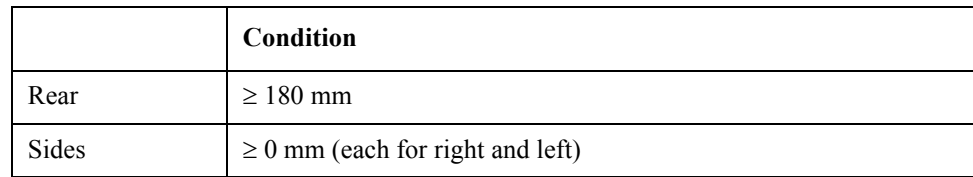

#### **Figure 1-4 Providing heat dissipation clearance**

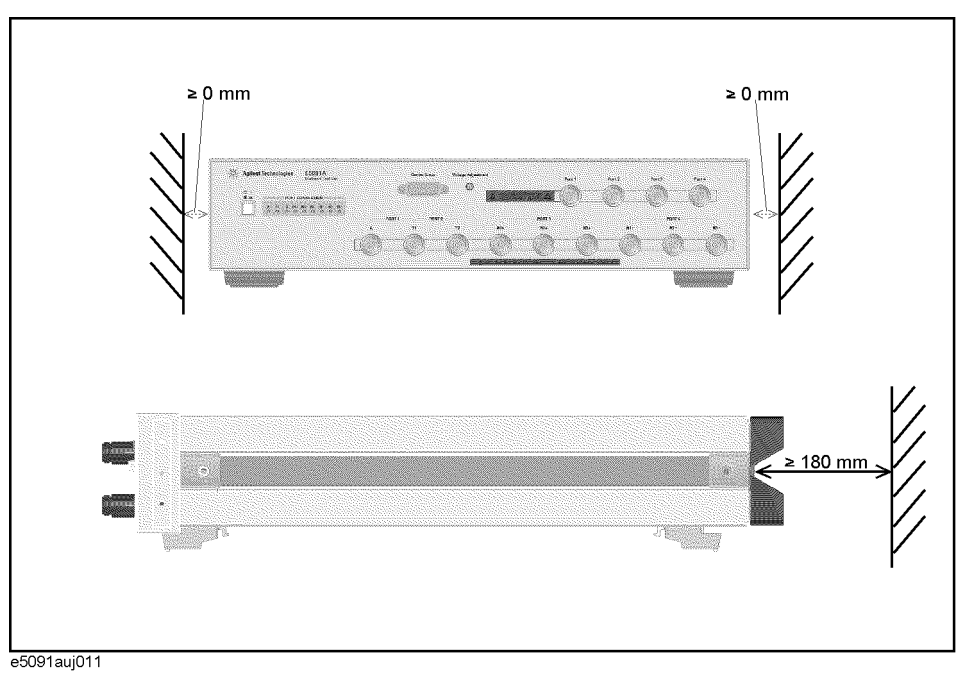

#### Installation **Requirements for installation environment**

#### <span id="page-21-0"></span>**Antistatic measures**

To protect electronic components from static damage, take antistatic measures as shown in [Figure 1-5.](#page-21-2) [Table 1-4](#page-21-3) shows antistatic accessories that Agilent Technologies provides.

#### <span id="page-21-3"></span>**Table 1-4 Antistatic accessories**

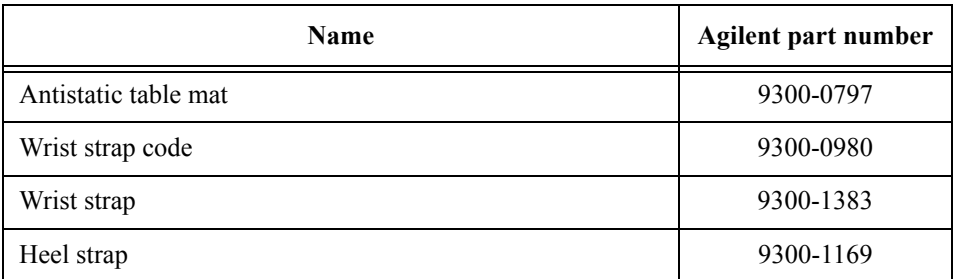

#### <span id="page-21-2"></span>**Figure 1-5 Example of antistatic measures**

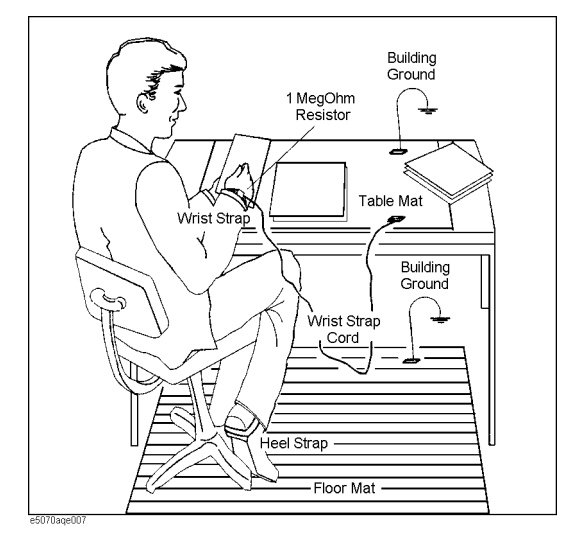

#### <span id="page-21-5"></span><span id="page-21-4"></span><span id="page-21-1"></span>**Providing space to disconnect the plug of the power cable**

As described in ["Cutting supply of power" on page 23](#page-28-3), the disconnecting device (the device to cut the supply of power) of the E5091A is the plug of the power cable. When installing the E5091A, provide sufficient clearance not to hinder the operation of disconnecting the plug of the power cable (on the power outlet side or the E5091A side) in an emergency to cut the supply of power.

## <span id="page-22-2"></span><span id="page-22-0"></span>**Mounting front handles/flanges for rackmount**

You can use the E5091A on a workbench or mounted in a rack. This section describes how to mount the front handles used to move/transport it (Option 1CN) and how to mount it into a rack as part of a measurement system (Option 1CM: without handles/Option 1CP: with handles).

#### **Table 1-5 Handle/rack options for the E5091A**

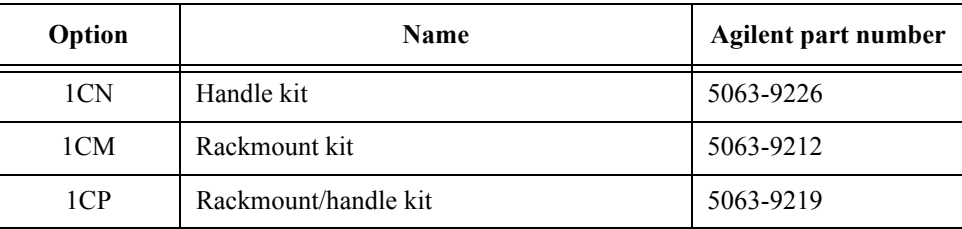

#### <span id="page-22-1"></span>**Table 1-6 Contents of each option kit**

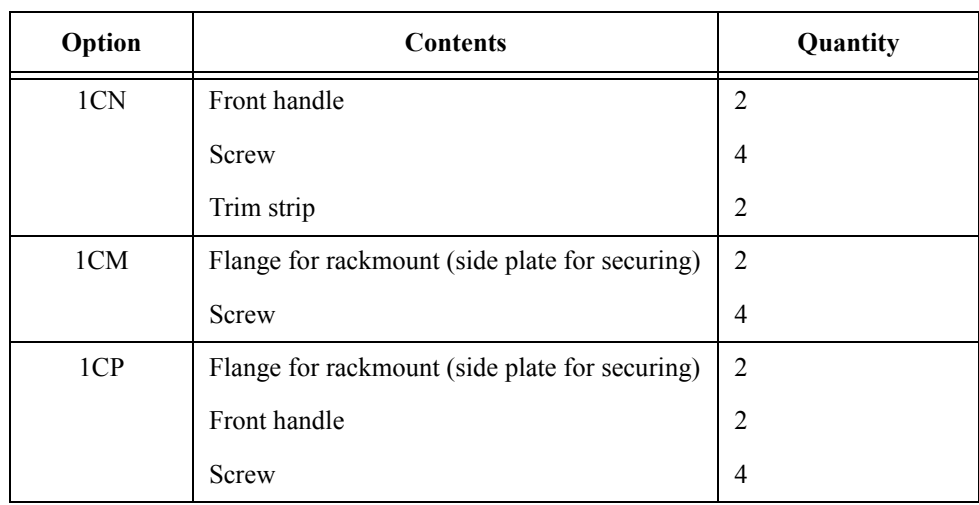

#### Installation **Mounting front handles/flanges for rackmount**

<span id="page-23-1"></span>**Figure 1-6 Mounting the handle/rackmount kit**

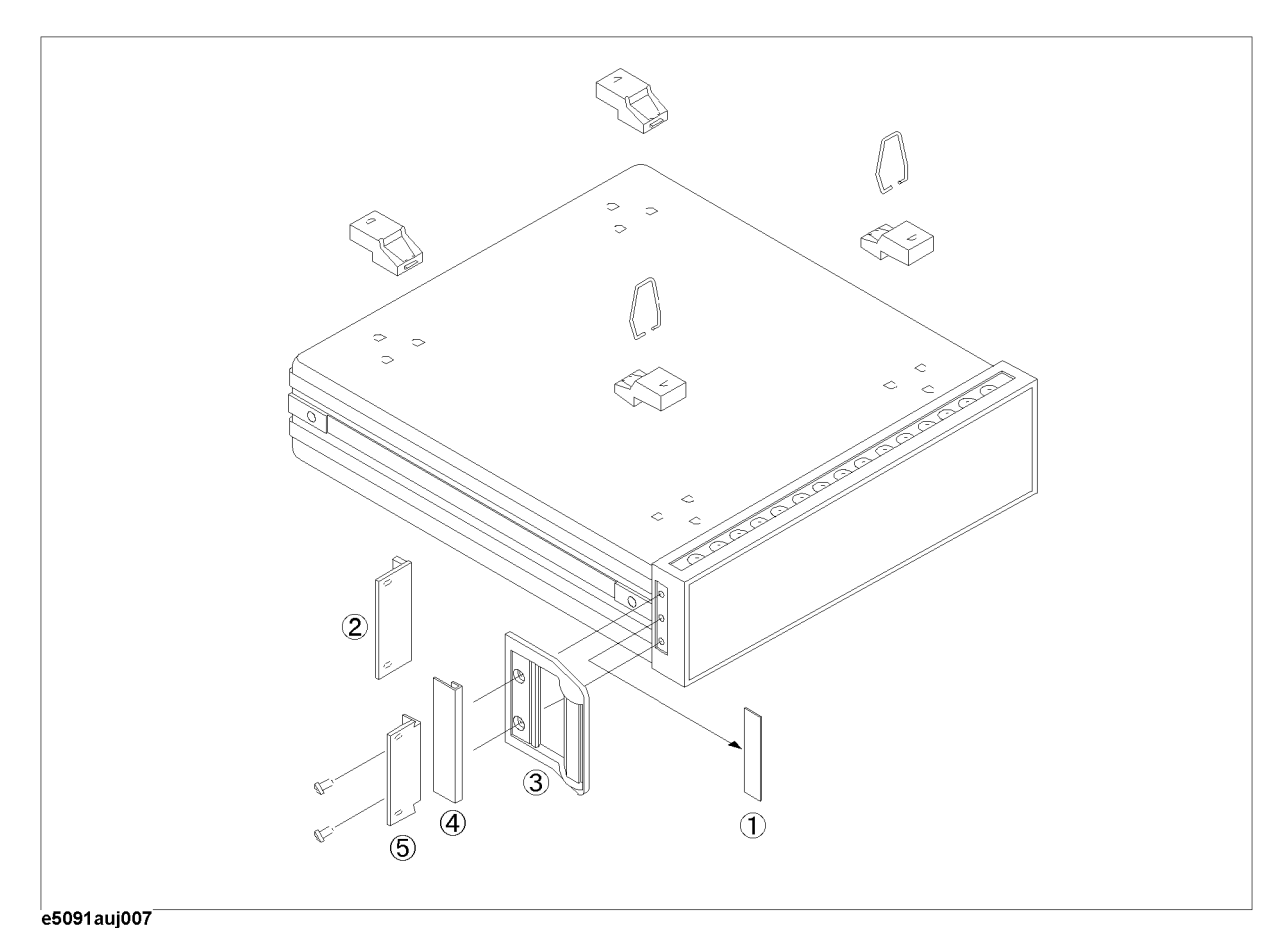

#### <span id="page-23-2"></span><span id="page-23-0"></span>**Mounting handle kit (Option 1CN)**

The handle kit is a kit that contains a pair of front handles used to move/transport the E5091A. Follow these steps to mount it, referring to the [Figure 1-6.](#page-23-1)

- **Step 1.** Remove the trim strips (1) stuck to both the sides of the front panel (stuck to the frame).
- **Step 2.** Mount the front handles (3) to both the sides of the front panel of the E5091A with the attached screws.
- **Step 3.** Attach the trim strips for the handle (4) so that they cover the screws securing the front handles.

**WARNING If a front handle you mounted is damaged, replace it with new one immediately. If you use a damaged front handle to move/transport the instrument, the handle may break, which may injure the operator or break the instrument.**

#### <span id="page-24-0"></span>**Mounting rackmount kit (Option 1CM)**

The rackmount kit is a kit that contains 2 flanges (side plates for securing) to mount the E5091A into the standard rack (width: 482.6 mm) of the EIA standard. Follow these steps to mount it, referring to the [Figure 1-6](#page-23-1).

- **Step 1.** Remove the trim strips (1) stuck to both the sides of the front panel (stuck to the frame).
- **Step 2.** Mount the flanges for rackmount (2) to both the sides of the front panel of the E5091A with the attached screws.
- **Step 3.** Remove the four legs on the bottom of the E5091A (pull up the part with the (**TAB** indication and slide it to the arrow direction).
- **Step 4.** Mount the E5091A into the rack.

#### <span id="page-24-2"></span><span id="page-24-1"></span>**Mounting rackmount/handle kit (Option 1CP)**

The rackmount/handle kit is a kit that contains both the flanges for rackmount and the front handles for the E5091A. Follow these steps to mount it, referring to the [Figure 1-6.](#page-23-1)

- **Step 1.** Remove the trim strips (1) stuck to both the sides of the front panel (stuck to the frame).
- **Step 2.** Mount the front handles (3) and the flanges for rackmount (5) to both the sides of the front panel of the E5091A with the attached screws.
- **Step 3.** Remove the 4 legs on the bottom of the E5091A (pull up the part with the (**TAB** indication and slide it to the arrow direction).
- **Step 4.** Mount the E5091A into the rack.

### <span id="page-25-0"></span>**Power supply and fuse**

Before turn ON the E5091A, check the following.

#### <span id="page-25-3"></span><span id="page-25-1"></span>**Checking the supply of power**

Check that the power supplied to the E5091A satisfies the following conditions.

#### **Table 1-7**

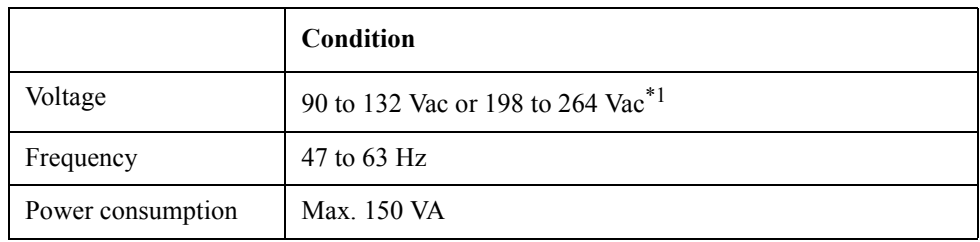

\*1.The E5091A automatically switches between them depending on the voltage.

## <span id="page-25-2"></span>**A** Setting up fuse

Use the fuse that meets the following specifications.

#### **UL/CSA type, Slo-Blo, 5**×**20 mm miniature fuse, 3A 250V (Agilent part number: 2110-1017)**

Spare fuses are available from Agilent Technologies sales office. To check or replace the fuse, disconnect the power cable and pull out the fuse holder.

**Figure 1-7 Fuse holder and power cable inlet**

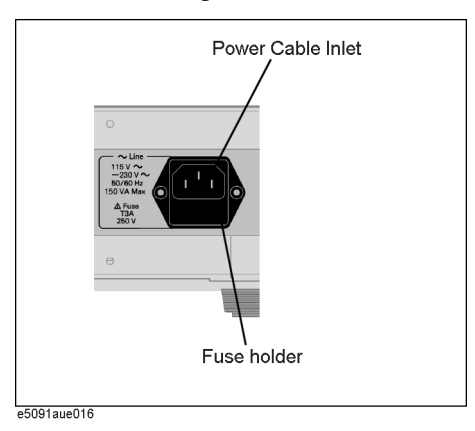

#### <span id="page-26-1"></span><span id="page-26-0"></span>**Checking and connecting power cable**

The power cable that comes with the E5091A has 3-wire structure and one of them is the grounding wire. This power cable grounds the E5091A through an outlet, protecting the operator from shock hazards.

**Step 1.** Check that the power cable you use for damage.

## **WARNING Never use a power cable that may be damaged. You may get an electrical shock. Step 2.** Connect the attached power cable between the power cable receptacle on the rear panel of the E5091A (see [Figure 2-2 on page 30](#page-35-1)) and a 3-pole outlet whose grounding terminal is grounded securely. **WARNING Securely ground the E5091A with the attached 3-wire power cable with the grounding wire.**

[Figure 1-8](#page-27-0) shows the power cable options.

#### Installation **Power supply and fuse**

<span id="page-27-0"></span>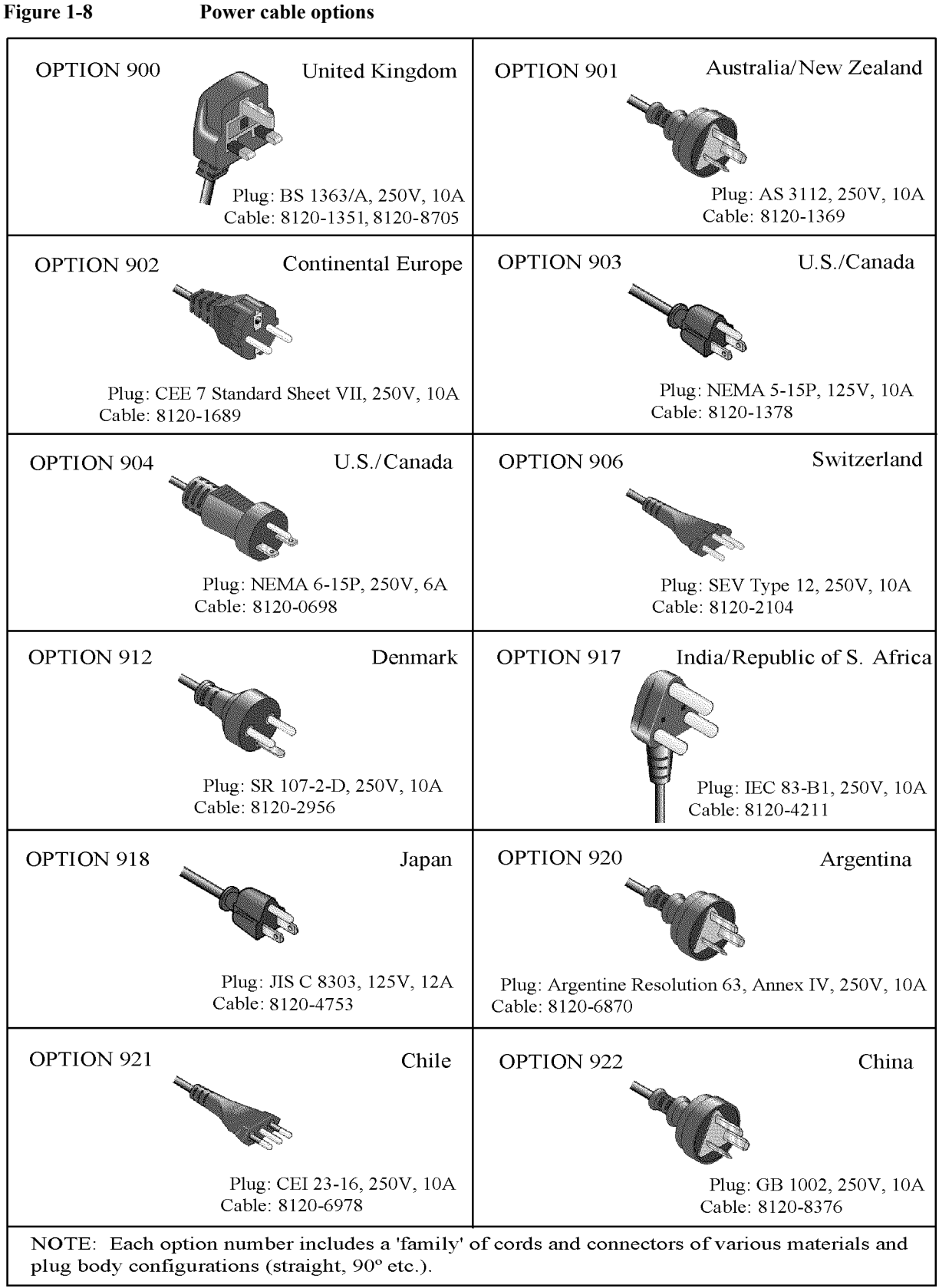

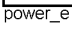

## <span id="page-28-7"></span><span id="page-28-0"></span>**Starting up E5091A**

This section describes how to turn ON/OFF the E5091A and how to cut the supply of power in an emergency.

### <span id="page-28-6"></span><span id="page-28-1"></span>**Turning ON/OFF the power**

#### **Turning ON power**

**Step 1.** Check that the line switch in the lower left part of the front panel is pulled up  $(\begin{bmatrix} \cdot & \cdot \\ \cdot & \cdot \end{bmatrix})$ . If it

is pushed in  $\left( \Box \Box \right)$ , which means the power is OFF, push the standby switch to pull it up

## ( ).

**Step 2.** Push the line switch to push it in  $(\Box \Box)$ .

#### <span id="page-28-4"></span>**Turning OFF power**

To turn OFF the E5091A, do the following.

- Push the line switch in the lower left part of the front panel so that the switch pushed in
	- ( ) is pulled up ( ).

**NOTE** To turn OFF the E5091A in normal times, press the line switch. **In normal times, never disconnect the power cable to cut the supply of power to the power cable receptacle on the rear panel.**

### <span id="page-28-5"></span><span id="page-28-3"></span><span id="page-28-2"></span>**Cutting supply of power**

For the E5091A, the disconnecting device (the device to cut the supply of power) is the plug of the power cable (on the power outlet side or the E5091A side). If you need to cut the supply of power to avoid danger of electric shocks, disconnect the plug of the power cable (on the power outlet side or the E5091A side).

**NOTE** Follow the description in "Providing space to disconnect the plug of the power cable" on [page 16](#page-21-4) so that you can perform this operation reliably.

> To turn OFF the power in normal times, be sure to follow the procedure in ["Turning OFF](#page-28-4)  [power"](#page-28-4).

Installation **Starting up E5091A**

# **2 Product Overview**

<span id="page-30-0"></span>This chapter describes the overview of the E5091A ENA Series multiport test set.

### <span id="page-31-1"></span><span id="page-31-0"></span>**About this product**

Agilent The E5091A is a multiport test set used by connecting to the ENA Series RF Network Analyzers. The main features of this instrument are:

• The Agilent E5091A, controlled with the ENA Series RF Network Analyzers, lets you measure a multi-port DUT by making the connection once. This decreases the time to switch connections or wrong connections, improving the throughput significantly. The number of ports varies depending on options as follows:

Option 009 (E5091A-009) 9 ports

Option 016 (E5091A-016) 25 ports\*1

- You can perform measurement in high frequencies (50 MHz to 8.5 GHz) required to test RF devices for mobile communications and so on.
- You can perform measurement while switching the paths of the DUT using the control line.
- The warm-up function stabilizes the internal temperature, improving the stability of measurement.
- The E5091A-016 provides the 13-port device, which executes measurements by connecting the SMA cable attached to the unit and the 16-port device, which executes measurement by removing the SMA cable.

**NOTE** The E5070B/E5071B firmware version A.06.00 or higher is required for control of the E5091A-016.

**NOTE** The E5070A/E5071A cannot control the E5091A-016.

<sup>\*1.</sup> You cannot use all the ports simultaneously.

## <span id="page-32-2"></span><span id="page-32-0"></span>**Name and function of each part**

The section describes the name and overview of each part on the front panel and display area of the E5091A.

#### <span id="page-32-1"></span>**Front panel**

The name and overview of each part on the front panel of the E5091A are as follows.

Figure 2-1 Front panel

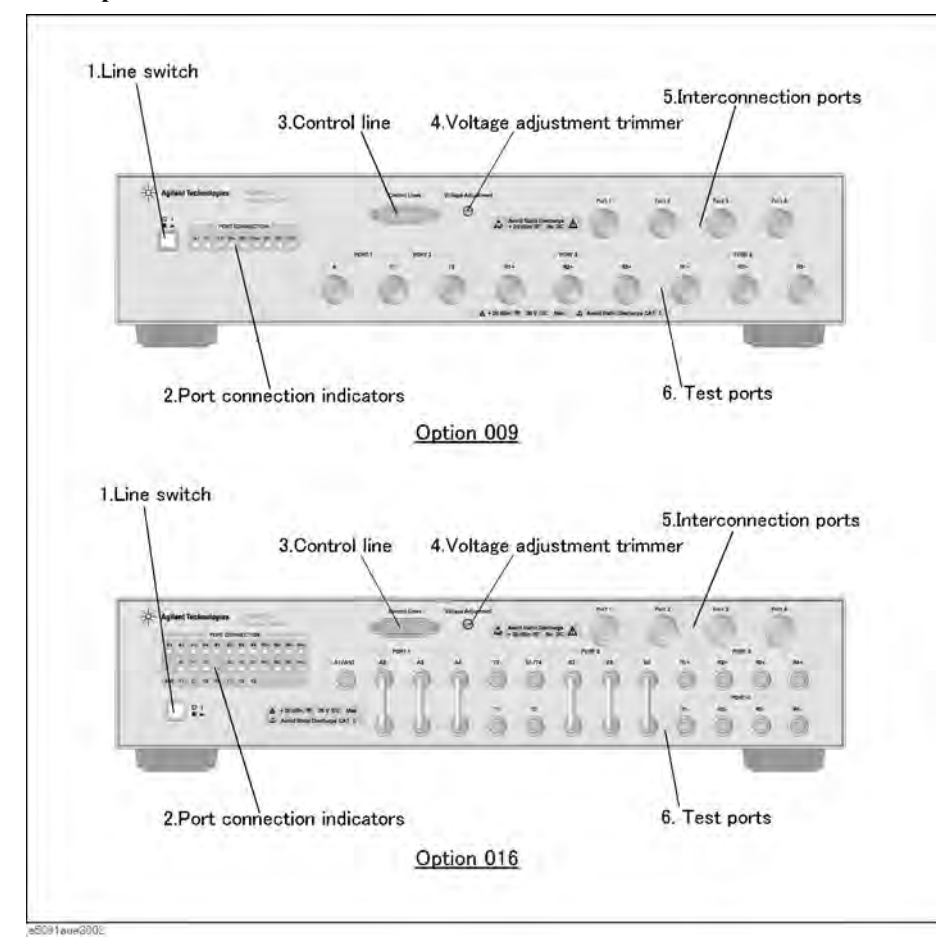

### **1. Line switch**

Turns ON (|)/OFF (O) the E5091A.

#### **2. Port connection indicator**

Indicates the test ports connected to the interconnection ports when connected to the analyzer. For T1, T2, and T3 of the E5091A-016, the above two LEDs turn on. In the same way, A1 for ANT and B1 for T4 also turn on.

#### Product Overview **Name and function of each part**

#### **3. Control line**

By connecting it to the DUT, you can control, for example, switching the switch of the DUT. For more information on how to set the control line, refer to *ENA Series RF Network Analyzers Users Guide*.

#### **4. Voltage adjustment trimmer**

The trimmer to adjust the output voltage of the pin 12 in the control line. The range of the output voltage is from  $+2$  V to  $+5$  V.

#### **5. Interconnection ports**

Used to connect to the test ports of the ENA Series RF Network Analyzers. The port numbers correspond to the test port numbers of the ENA Series RF Network Analyzers. The 50  $\Omega$  N-type connectors (female) are adopted.

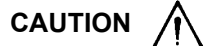

**CAUTION** Do not apply dc current or dc voltage to the interconnection ports. Applying dc current or dc voltage could damage this instrument. Do not connect the device under test (DUT) to these ports.

#### **CAUTION Take anti-static precautions before performing operation**

Because semiconductor devices are used in the E5091A, electrostatic discharge could cause the inside of the instrument to be damaged. Therefore, take the anti-static precautions sufficiently before performing operation.

#### **6. Test ports**

Used to connect the DUT. The 50  $\Omega$  N-type connectors (female) are adopted for Option 009, and 50  $\Omega$  SMA-type connectors (female), for Option 016.

**CAUTION** <br>Do not apply dc voltage more than 25 V to the test ports. In particular, capacitors may be charged. Fully discharge the device under test (DUT) before connecting it to the test ports (or the cable and test fixture connected to the test ports).

**NOTE** When using a semi-rigid cable, connect the semi-rigid cable to a test port with a specified torque using a torque wrench.

<span id="page-33-0"></span>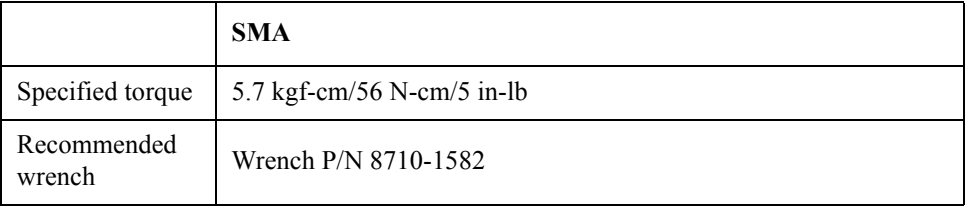

#### **CAUTION Take anti-static precautions before performing operation**

Because semiconductor devices are used in the E5091A, electrostatic discharge could cause the inside of the instrument to be damaged. Therefore, take the anti-static precautions sufficiently before performing operation.

The test ports comply with Installation Category I as defined in IEC61010-1.

#### Product Overview **Name and function of each part**

#### <span id="page-35-0"></span>**Rear panel**

<span id="page-35-1"></span>The name and overview of each part on the rear panel of the E5091A are as follows.

#### **Figure 2-2 Rear panel**

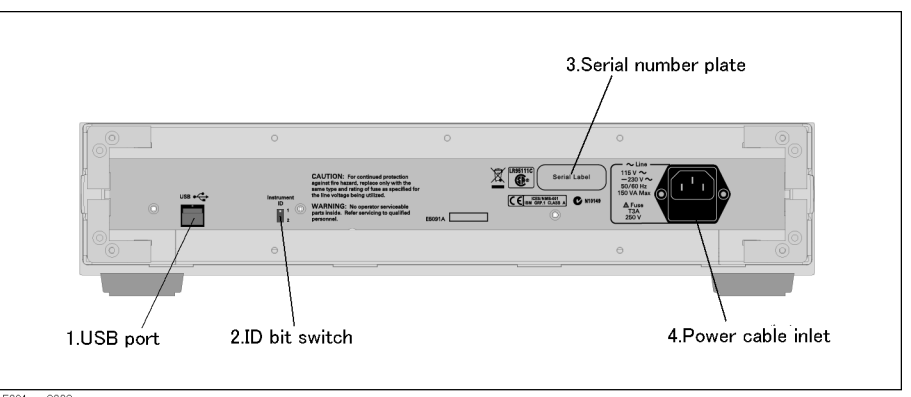

#### **1. USB port**

Used to connect the USB cable to the rear panel of the ENA Series RF Network Analyzers.

**NOTE** Connecting devices other than the ENA Series RF Network Analyzers to the USB port is not supported.

#### **2. ID bit switch**

The bit switch to set the ID of the E5091A required for control from the ENA Series RF Network Analyzers. You can set it to 1 or 2. It is set to 1 when shipped from the factory.

#### **3. Serial number plate**

The serial number of the E5091A is printed.

#### **4. Power cable inlet**

The inlet to which the power cable is connected.

# **3 Setting the Instrument**

<span id="page-36-0"></span>This chapter describes the setting of the E5091A. For more information on the setting procedure, refer to *ENA Series RF Network Analyzers Users Guide*.

## <span id="page-37-1"></span><span id="page-37-0"></span>**Setting the ID**

In this section, the procedure to set the ID.

- **Step 1.** Set the line switch to OFF if the E5091A has been turned on.
- **Step 2.** Set the ID with the ID bit switch on the rear panel.

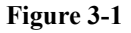

**Figure 3-1 ID bit switch**

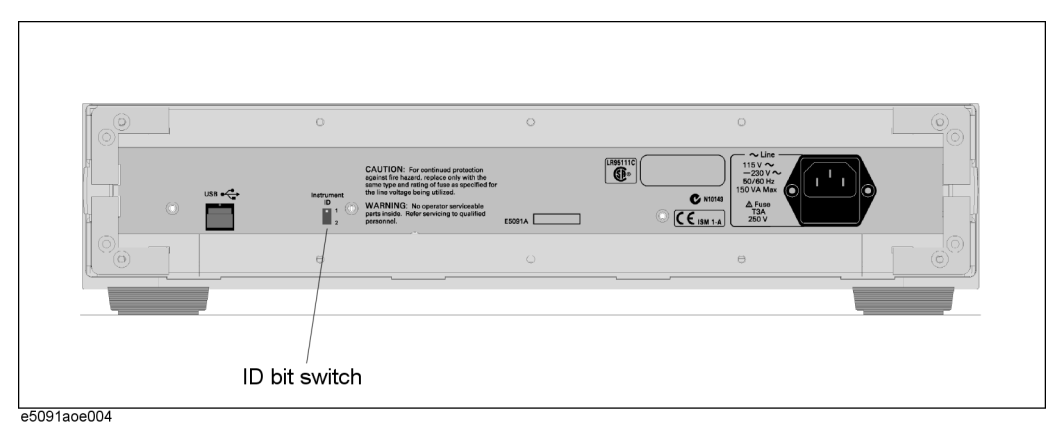

### <span id="page-38-2"></span><span id="page-38-0"></span>**Correlation between Interconnection Port and Test Ports**

The following table shows the correlation of the test ports (A to Z2) available to the interconnection ports (port 1to port 7). Available test ports differ depending on the model used (E5091A-009/E5091A-016).

The E5091A-016 provides the 13-port device and 16-port device measurement, whose available test ports differ.

| <b>Model</b> | <b>Softkey</b> | Interconnection<br>port | <b>Test port</b>               |
|--------------|----------------|-------------------------|--------------------------------|
| E5091A-009   | E5091 9        | Port 1                  | A, T1                          |
|              |                | Port 2                  | T1,T2                          |
|              |                | Port 3                  | $R1+, R2+, R3+$                |
|              |                | Port 4                  | $R1-, R2-, R3-$                |
| E5091A-016   | E5091_13       | Port 1                  | A1, T1, T2, T3                 |
|              |                | Port <sub>2</sub>       | T1, T2, T3, T4                 |
|              |                | Port 3                  | $R1+, R2+, R3+, R4+$           |
|              |                | Port 4                  | $R1-, R2-, R3-, R4-$           |
|              | E5091_16       | Port 1                  | A1(A), A2, A3, A4, T1, T2, T3  |
|              |                | Port 2                  | B1(T4), B2, B3, B4, T1, T2, T3 |
|              |                | Port 3                  | $R1+, R2+, R3+, R4+$           |
|              |                | Port 4                  | $R1 - R2 - R3 - R4$            |
|              |                | Port $5^*$ <sup>1</sup> | X1, X2                         |
|              |                | Port $6^*$ <sup>1</sup> | Y1, Y2                         |
|              |                | Port $7^*$ <sup>1</sup> | Z1, Z2                         |

**Table 3-1 Correlation of Interconnection Ports and Test Ports**

<span id="page-38-1"></span>\*1.By setting the interconnection ports 1 to 4, test ports switches automatically. When executing more than 16-port device measurement, you need to set the test port manually.

## <span id="page-39-2"></span><span id="page-39-0"></span>**Internal block diagram**

[Figure 3-2](#page-39-1) shows the block diagram inside the E5091A.

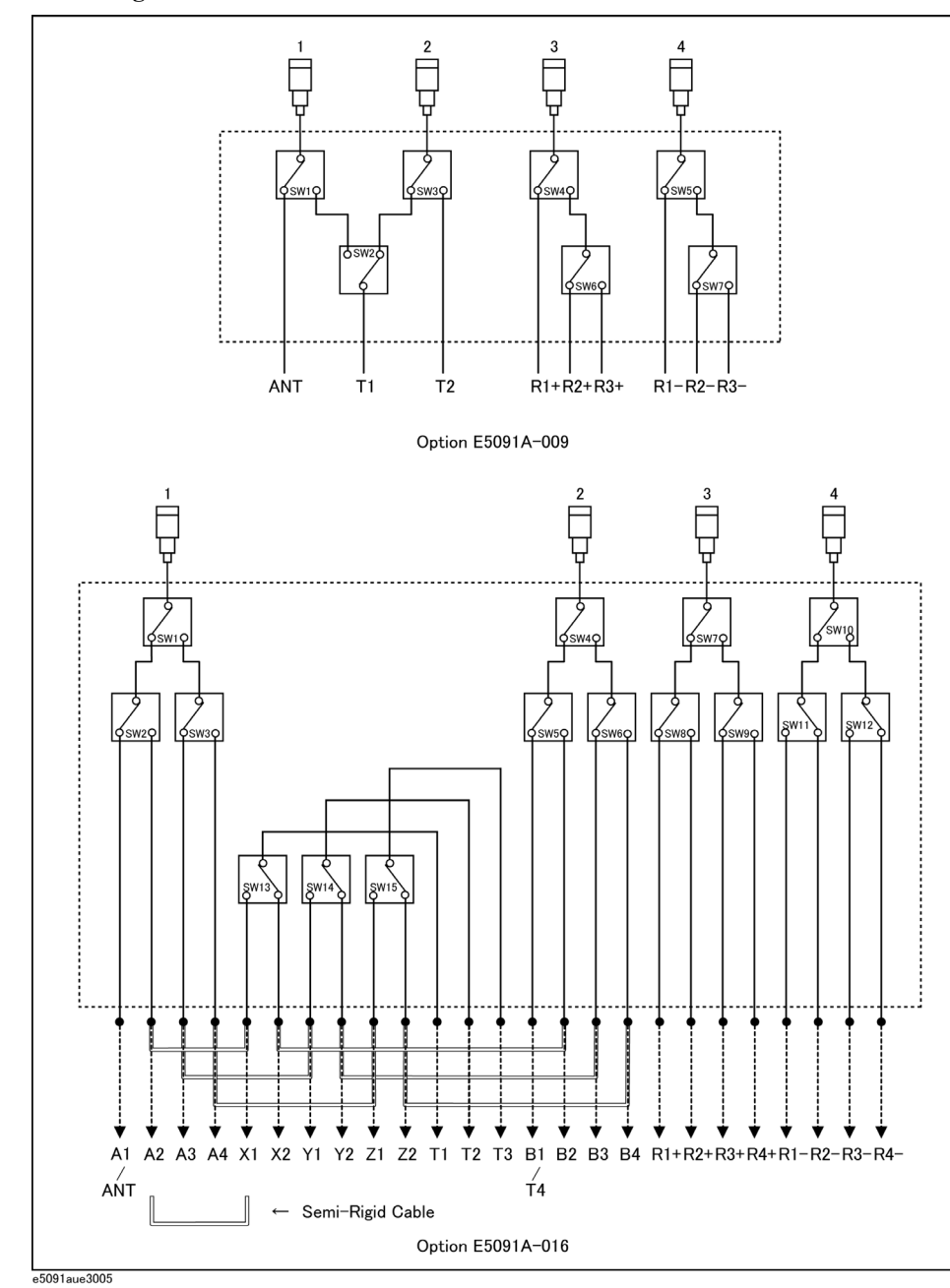

<span id="page-39-1"></span>**Figure 3-2 Block diagram of the E5091A**

#### <span id="page-40-2"></span><span id="page-40-0"></span>**Paths that can be measured**

[Figure 3-2](#page-39-1) shows the paths that the E5091A can measure based on [Figure 3-3](#page-40-1) or [Figure](#page-41-0)  [3-4](#page-41-0).

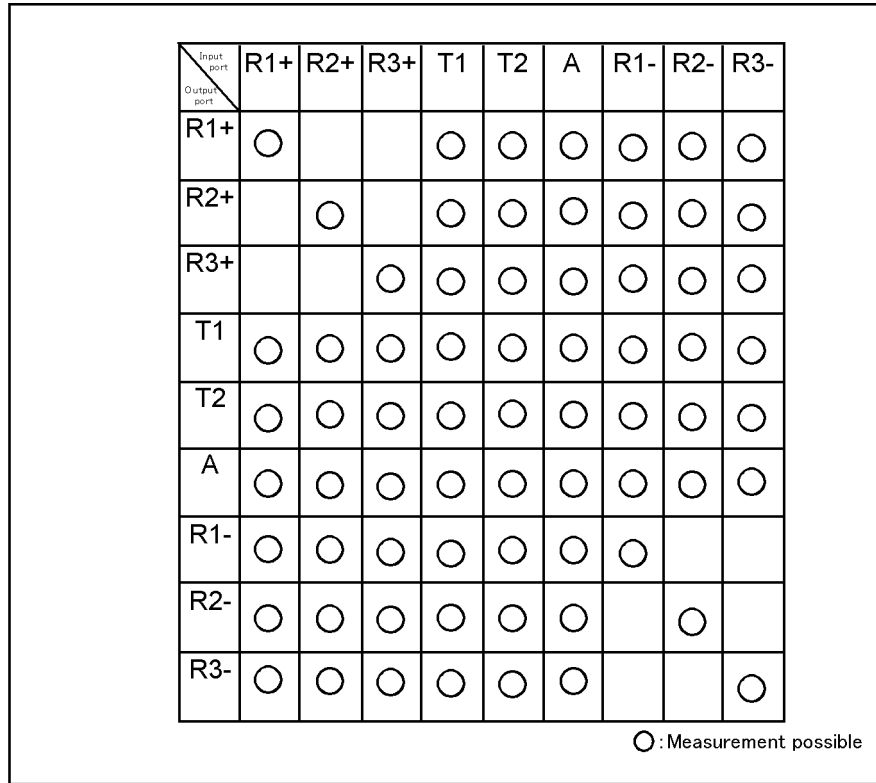

#### <span id="page-40-1"></span>**Figure 3-3 Paths that can be measured (E5091A-009)**

e5091aue005

#### Setting the Instrument **Internal block diagram**

#### <span id="page-41-0"></span>**Figure 3-4 Paths that can be measured (E5091A-016)**

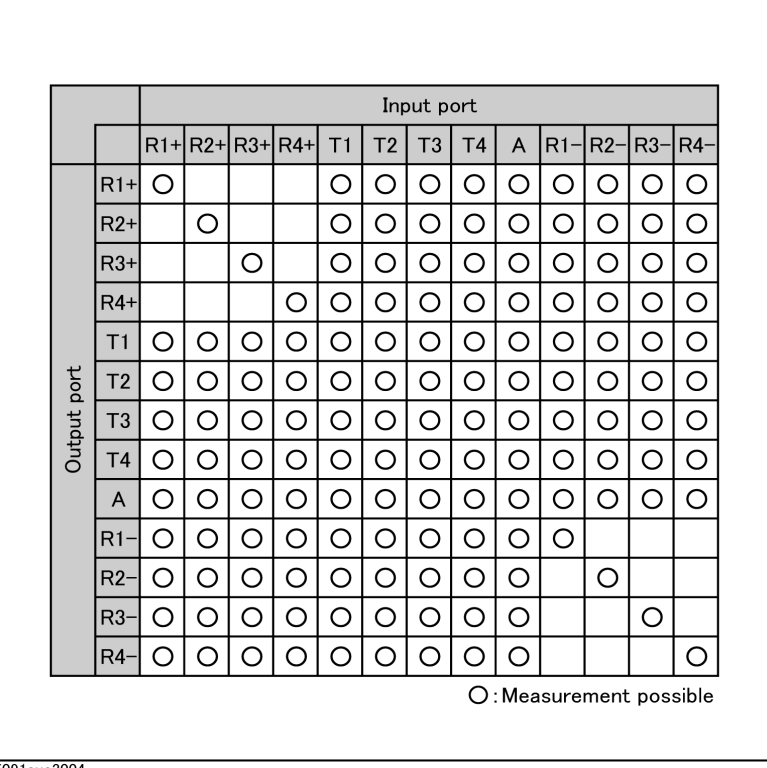

e5091aue3004

### <span id="page-42-0"></span>**Setting control line**

This section describes the electrical characteristics of the control line and the connection to a DUT and an external dc power supply. For more information on the control procedure, refer to "Controlling the E5091A" in *ENA Series RF Network Analyzers Users Guide*.

#### <span id="page-42-3"></span><span id="page-42-1"></span>**Pin assignment**

[Figure 3-5](#page-42-2) and [Table 3-2](#page-43-0) show the pin assignment of the control line.

<span id="page-42-2"></span>**Figure 3-5 Pin assignment of the control line**

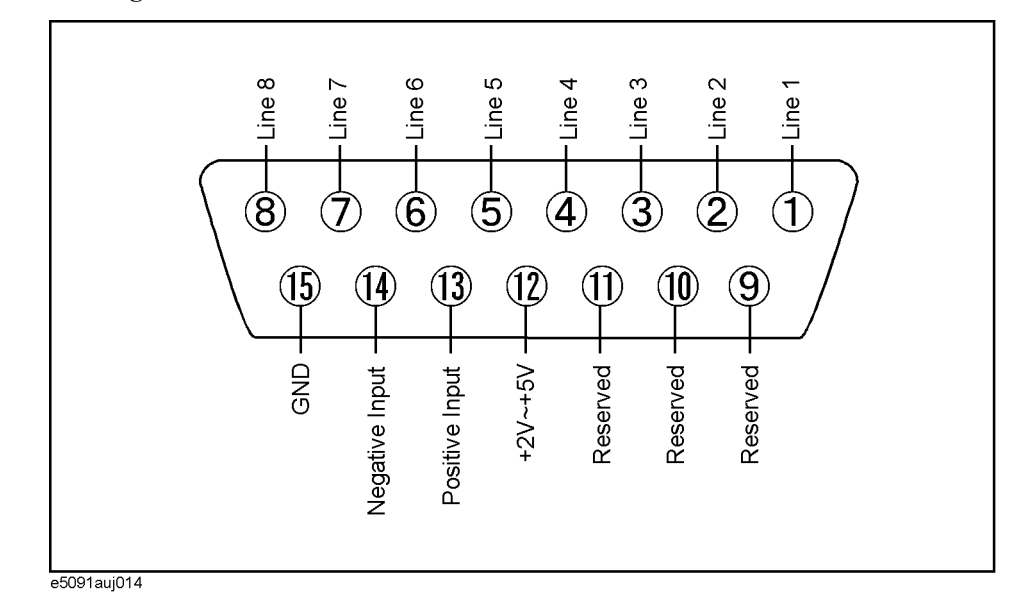

#### Setting the Instrument **Setting control line**

#### <span id="page-43-0"></span>**Table 3-2 Pin assignment**

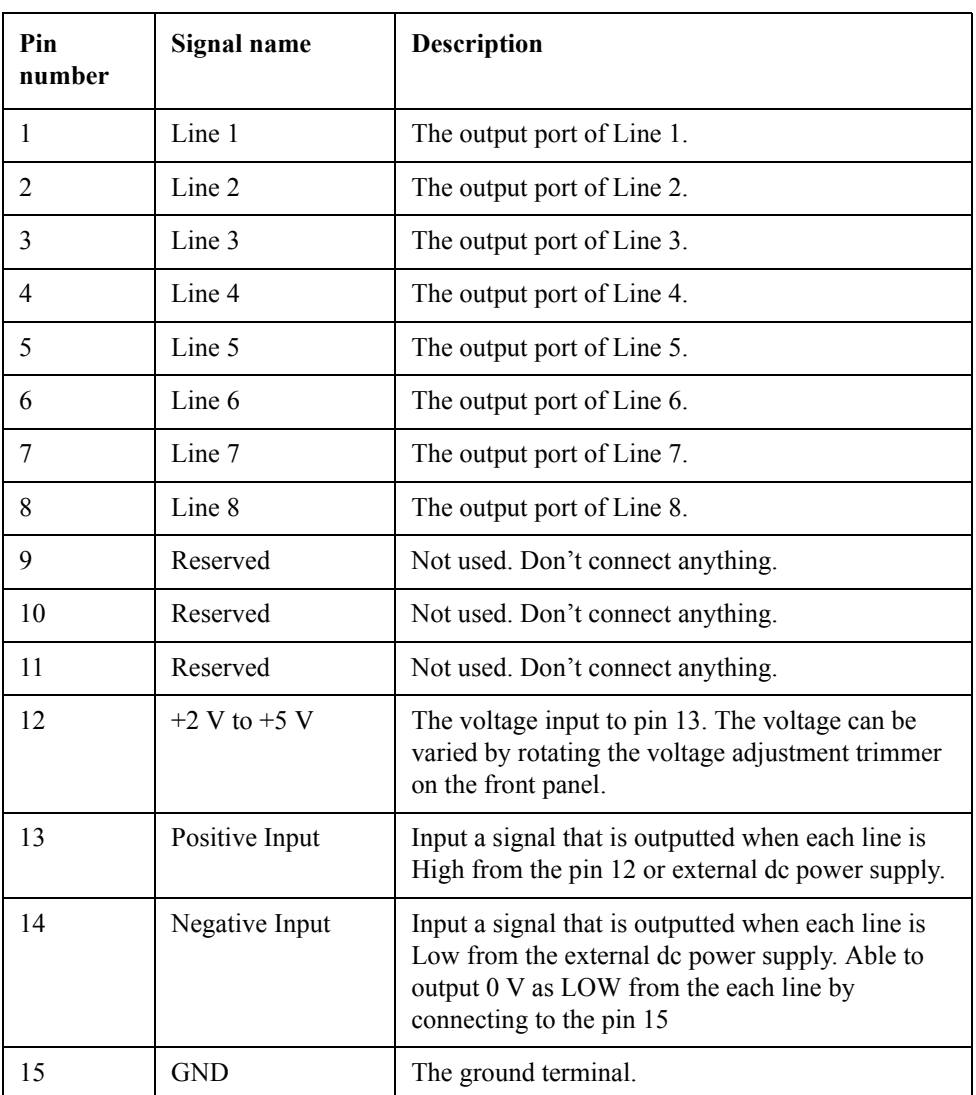

<span id="page-44-3"></span>[Figure 3-6](#page-44-2) shows the block diagram of the control line.

<span id="page-44-2"></span>**Figure 3-6 Circuit diagram of the control line**

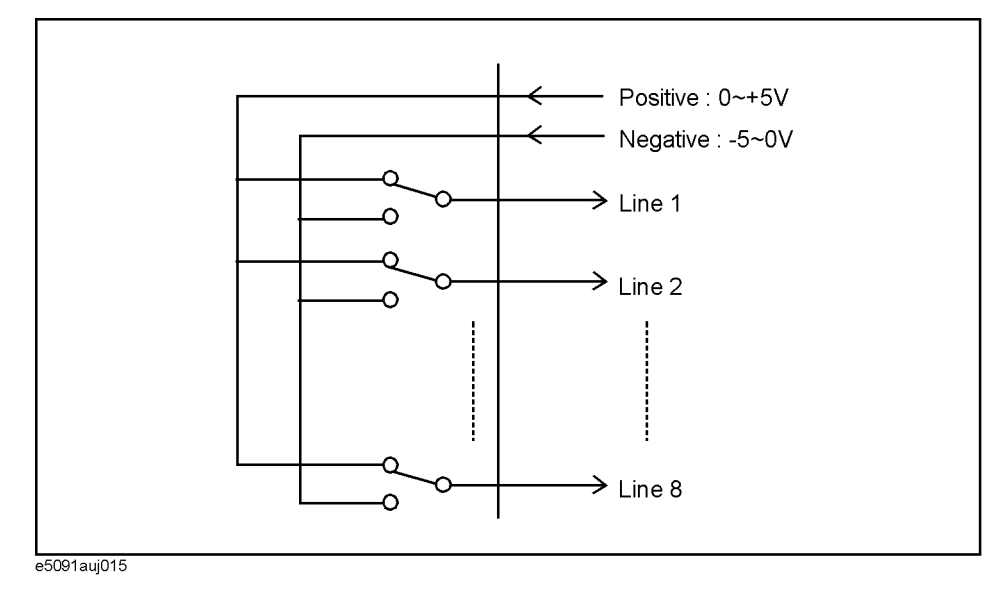

#### <span id="page-44-0"></span>**Specifications**

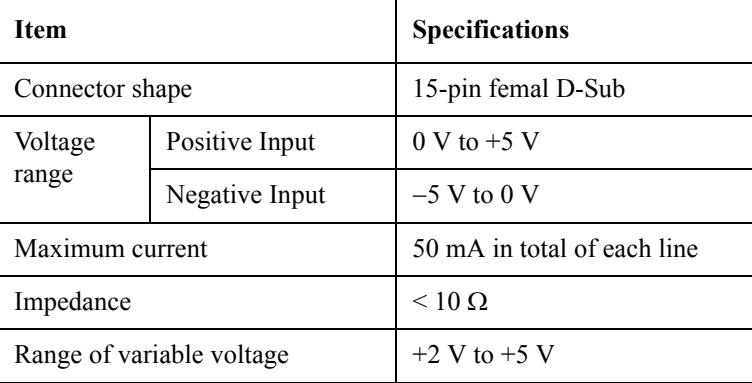

#### <span id="page-44-4"></span><span id="page-44-1"></span>**Setting the voltage of variable voltage output**

The output voltage of the pin 12 can be varied from  $+2$  V to  $+5$  V. To set the vlotage, perform the following procedure.

- **Step 1.** Turn on the E5091A.
- **Step 2.** Measure the voltage between the pin 12 and 15 by a multimeter.
- **Step 3.** Rotate the voltage adjustment trimmer on the front panel so that a multimeter show the voltage to be set.

#### Setting the Instrument **Setting control line**

#### <span id="page-45-0"></span>**Connection to a DUT**

The [Figure 3-7](#page-45-2) shows an example of the connection between the DUT and the E5091A without an external dc power supply. Input the signals from the pin 12 and 15 to Positive Input and Negative Input respectively and connect each line to the control terminal of the DUT.

**CAUTION** The path that can be short is between the pin 12-13 and the the pin 14-15. Don't short-circuit another path because it may be cause of faults.

#### <span id="page-45-2"></span>**Figure 3-7 Connecting the E5091A to the DUT**

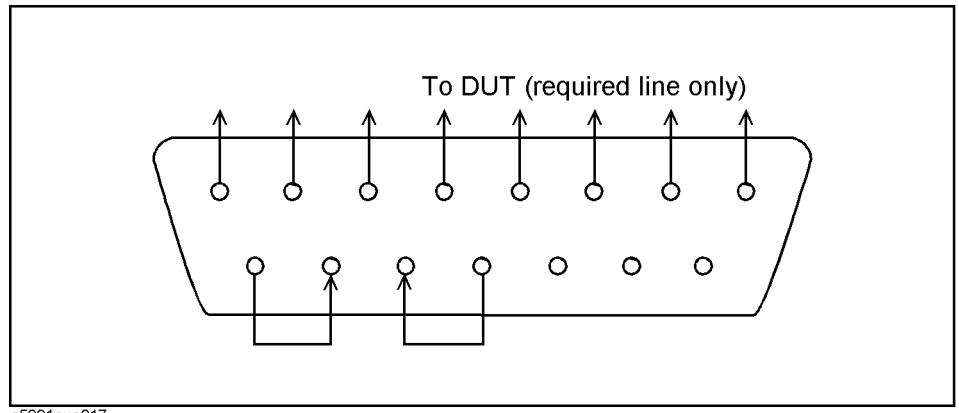

<span id="page-45-3"></span>e5091aue017

#### <span id="page-45-1"></span>**Connection to a DUT with an external dc power supply**

The [Figure 3-8](#page-46-0) shows an example of the connection between the DUT and the E5091A with an external dc power supply. Input the High and Low signals from the external power supply to Positive Input and Negative Input respectively and connect each line to the control terminal of the DUT.

**CAUTION** Perform the procedure "Turning on the E5091A  $\rightarrow$  Connecting the DUT  $\rightarrow$  Turninig on the external power supply". To turning off, perform the reverse procedure of it. The E5091A may break down if a dc current pass through the E5091A when it is turned off.

**CAUTION** Don't short-circuit between pins because it may be cause of faults.

#### <span id="page-46-0"></span>**Figure 3-8 Connecting the E5091A to the DUT and the external dc power supply**

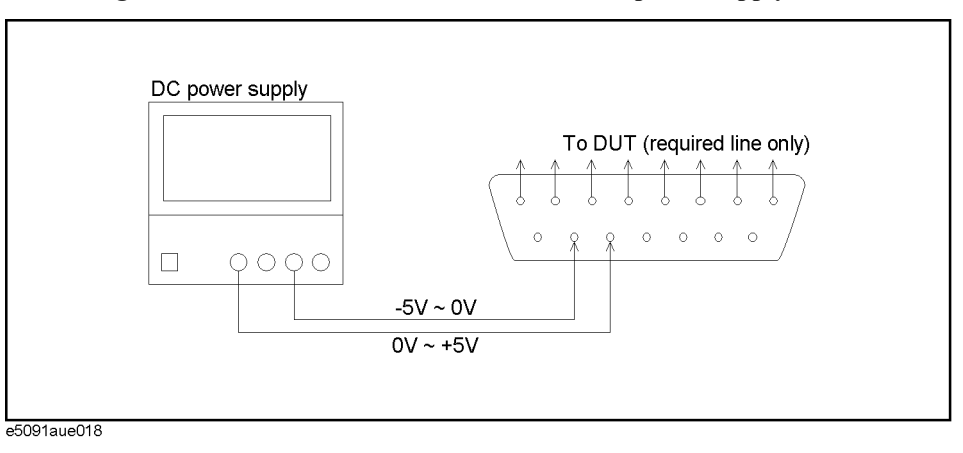

## <span id="page-47-0"></span>**Operation basics**

For more information on the connection and operation, refer to "Controlling the E5091A" in *ENA Series RF Network Analyzers Users Guide*.

# **4 Specifications and Supplemental Information**

<span id="page-48-1"></span><span id="page-48-0"></span>This chapter provides specifications and supplemental information for the Agilent E5091A.

## <span id="page-49-1"></span><span id="page-49-0"></span>**Definitions**

All specifications apply over a 18°C to 28°C range (unless otherwise stated) and 90 minutes after the instrument has been turned on.

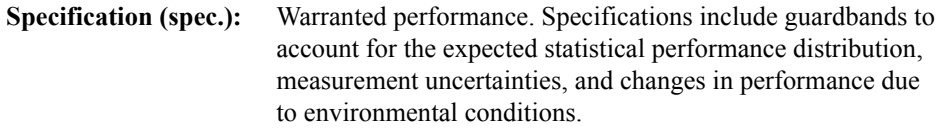

Supplemental information is intended to provide information that is helpful for using the instrument but that is not guaranteed by the product warranty. This information is denoted as either typical or nominal.

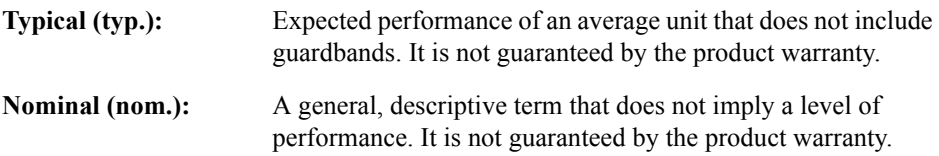

## <span id="page-50-0"></span>**Test Set Input/Output Performance**

This section provides test set input/output performance without calibration by the ENA Series RF Network Analyzers.

#### <span id="page-50-1"></span>**Option 009**

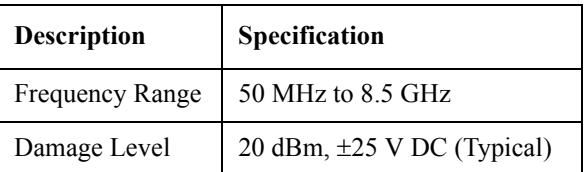

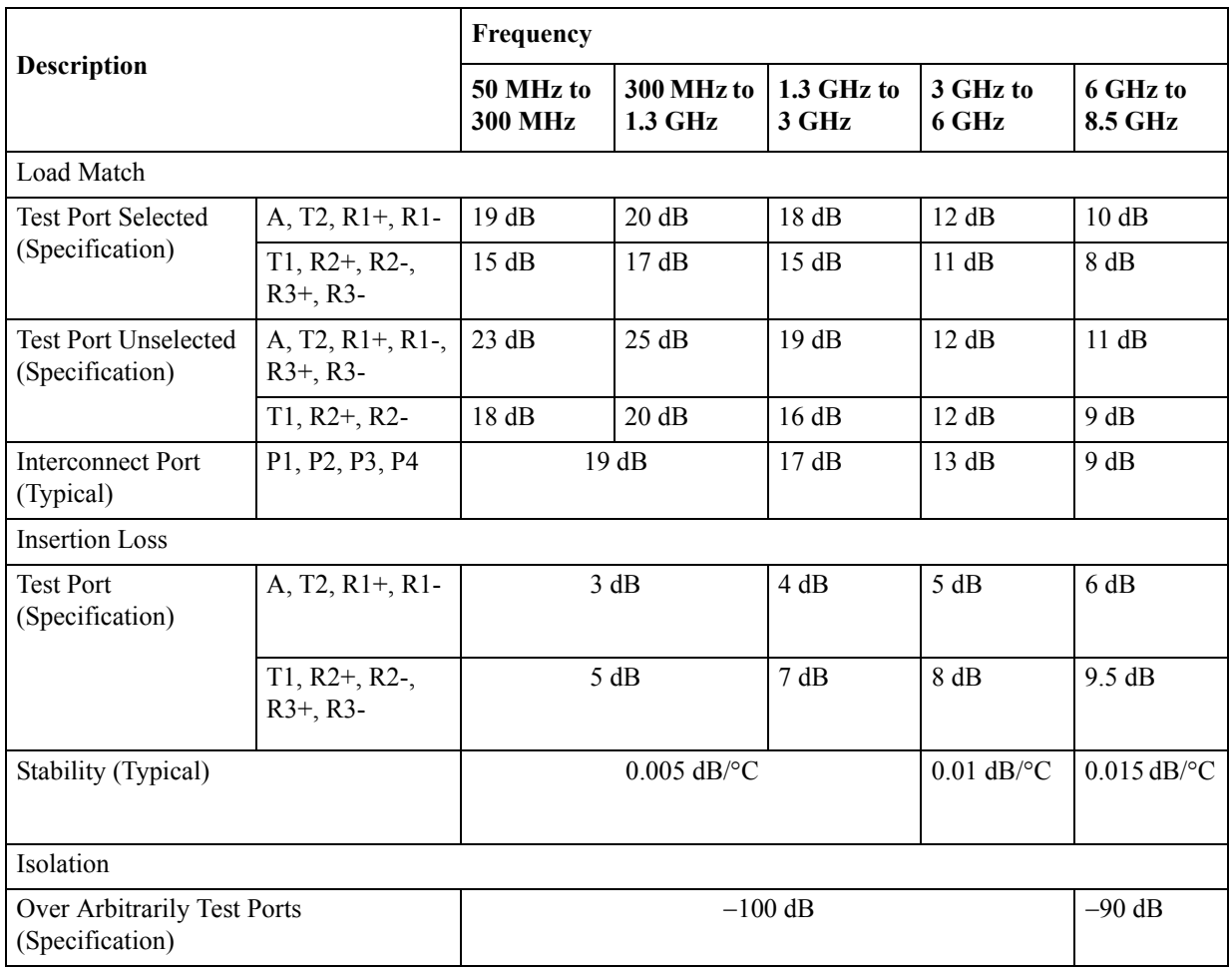

4. Specifications and<br>Supplemental Information Supplemental Information 4. Specifications and

#### Specifications and Supplemental Information **Test Set Input/Output Performance**

## <span id="page-51-0"></span>**Option 016**

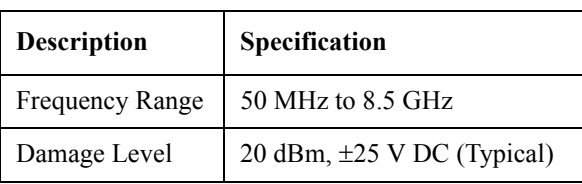

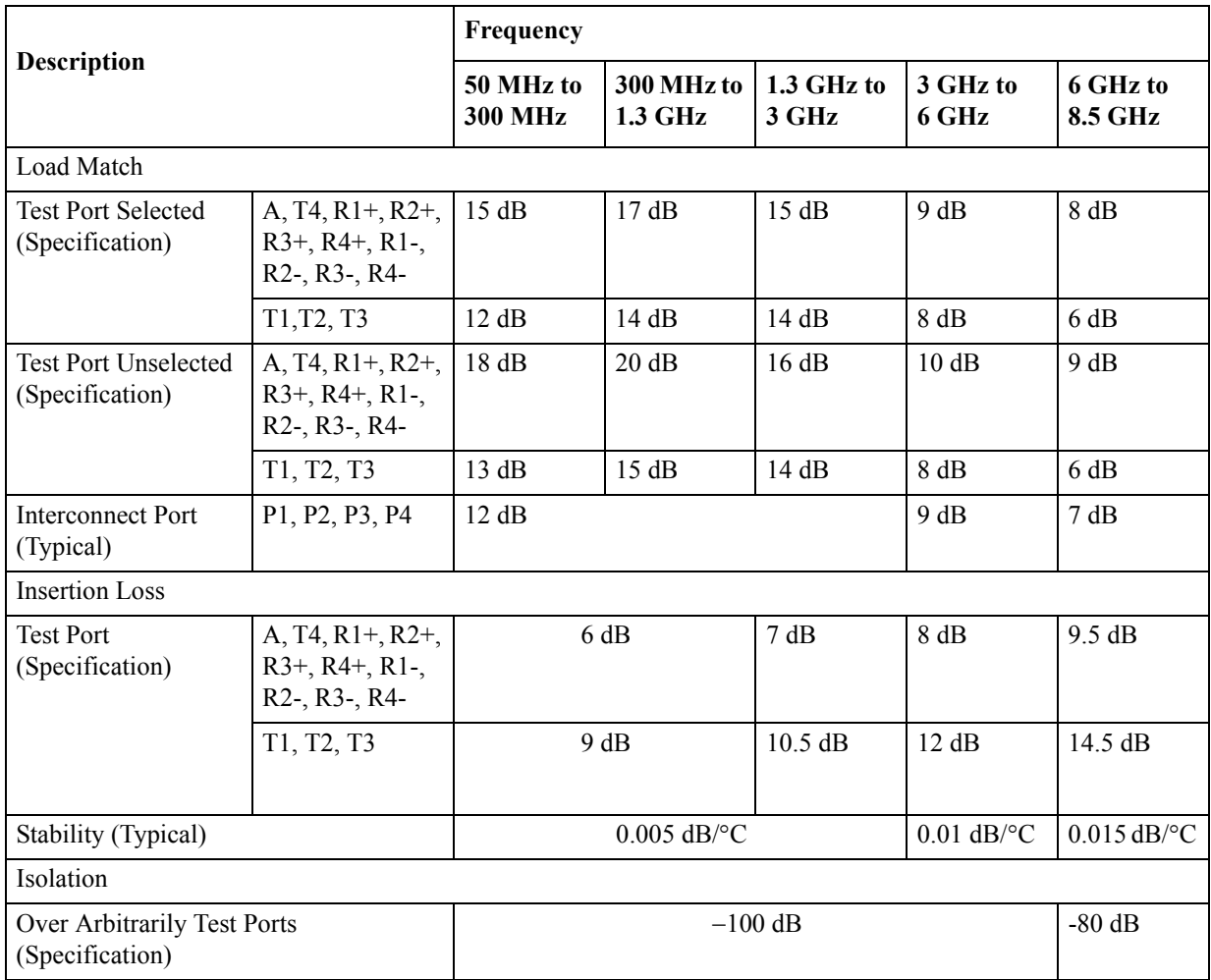

## <span id="page-52-0"></span>**General Information**

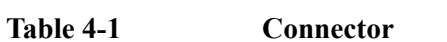

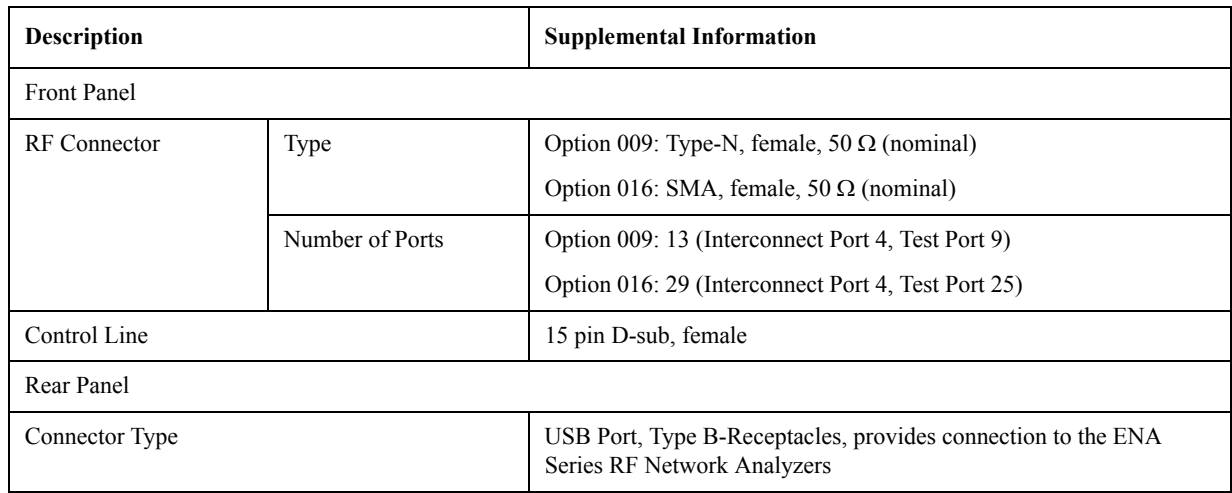

## Table 4-2 **Power Requirement**<sup>\*1</sup>

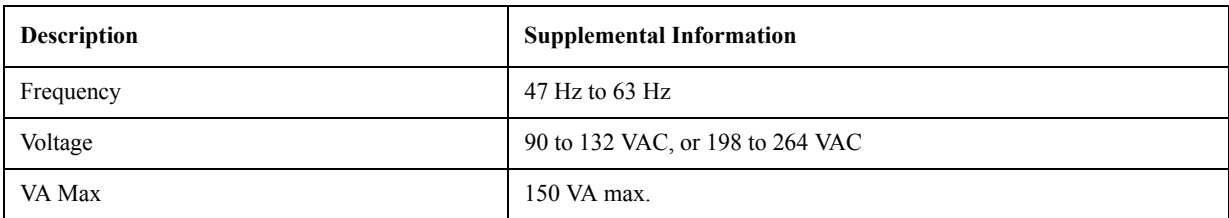

\*1.A third-wire ground is required.

#### Specifications and Supplemental Information **General Information**

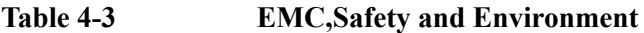

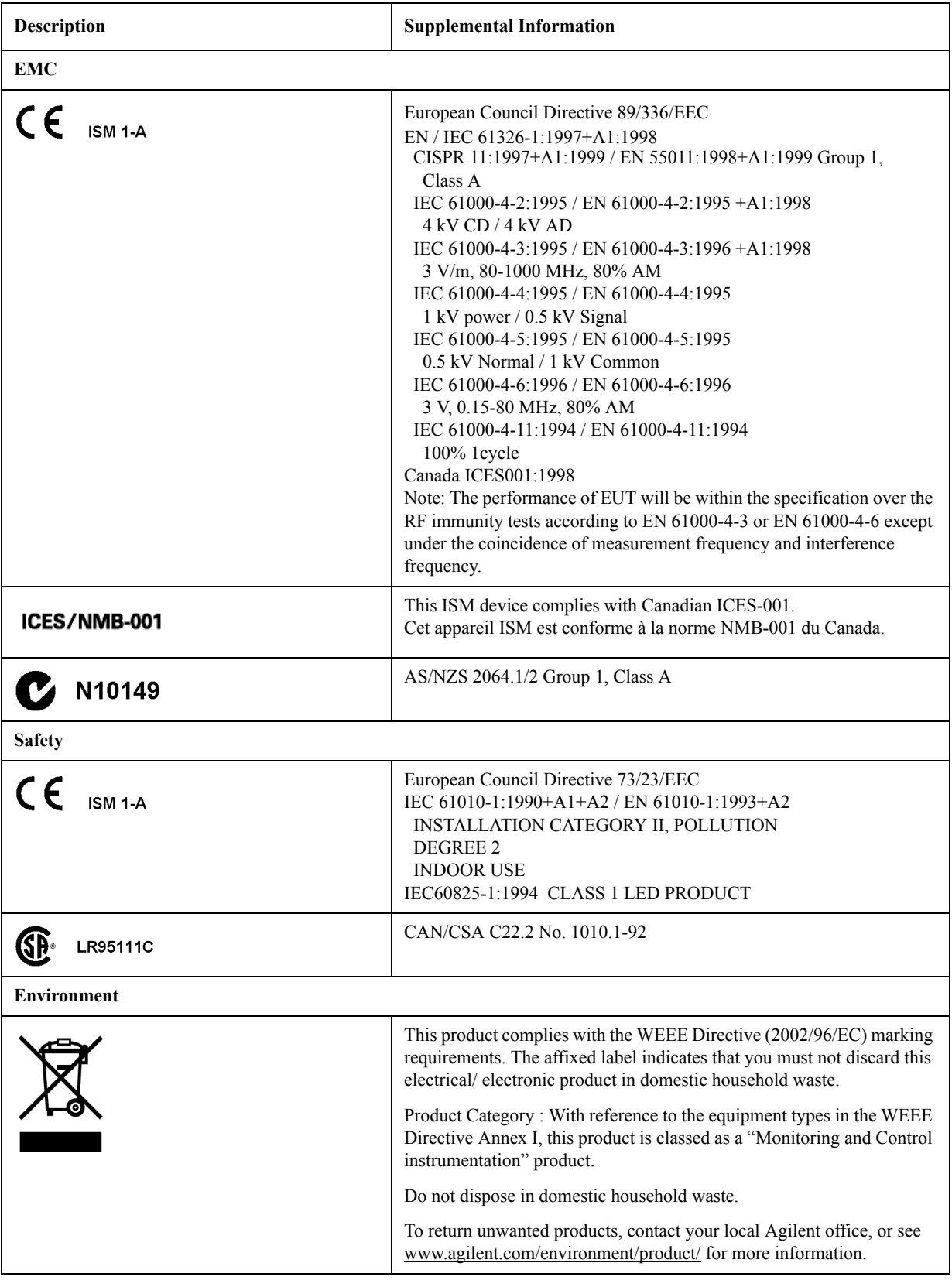

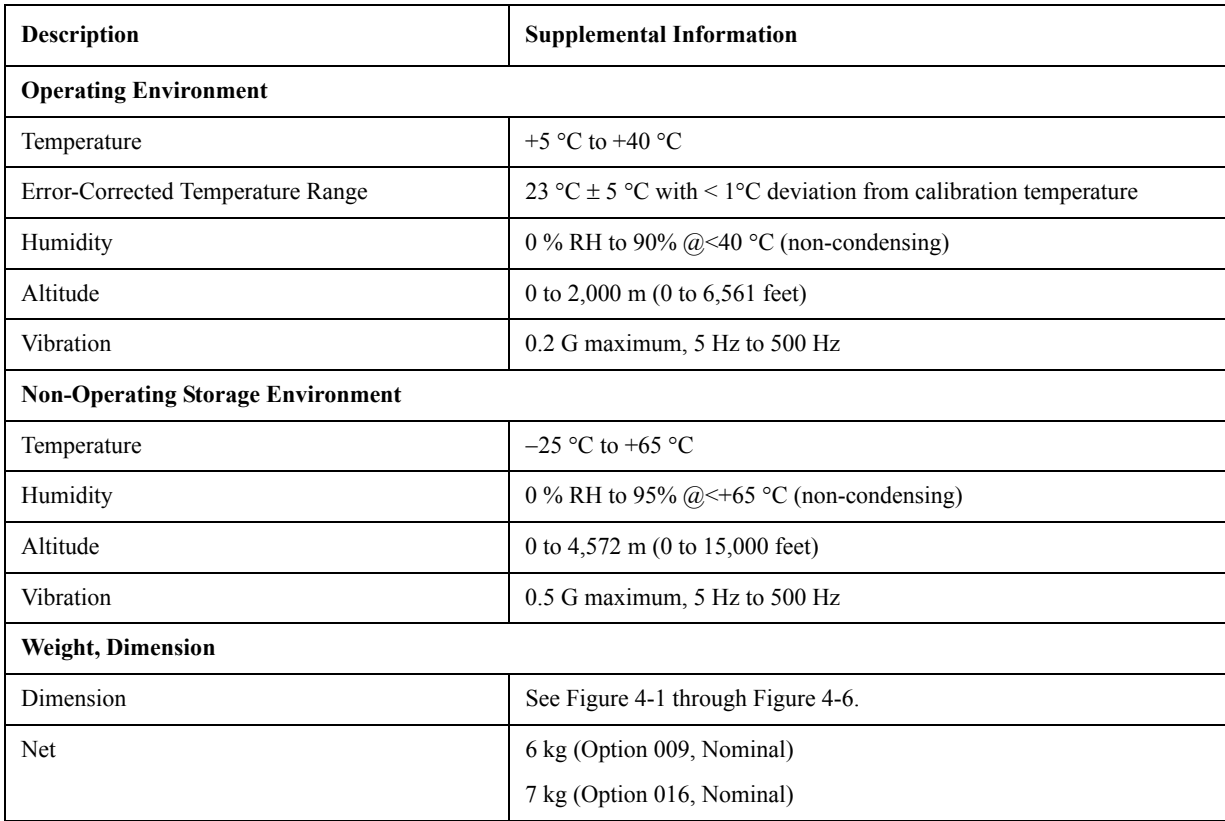

#### **Table 4-4 Test set Environment and Dimensions**

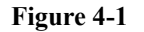

### <span id="page-54-0"></span>**Figure 4-1 Dimensions (front view, with Option 009, in millimeters, nominal)**

<span id="page-54-1"></span>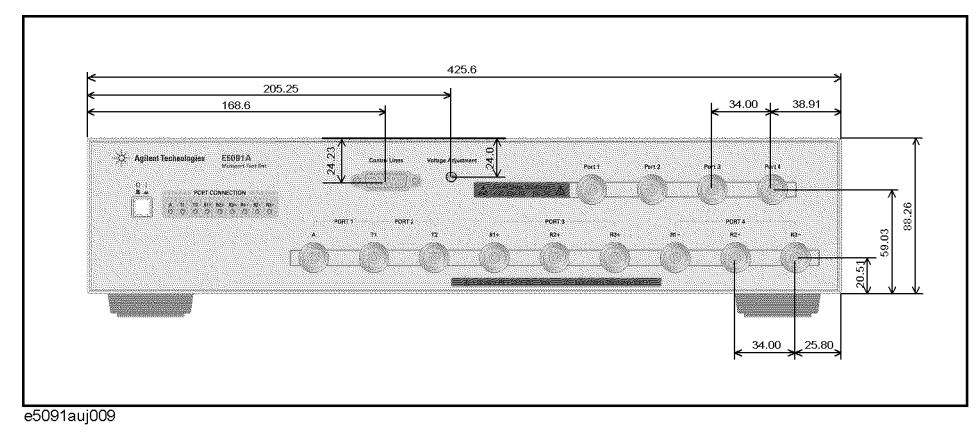

4. Specifications and<br>Supplemental Information Supplemental Information 4. Specifications and

#### Specifications and Supplemental Information **General Information**

#### **Figure 4-2 Dimensions (rear view, with Option 009, in millimeters, nominal)**

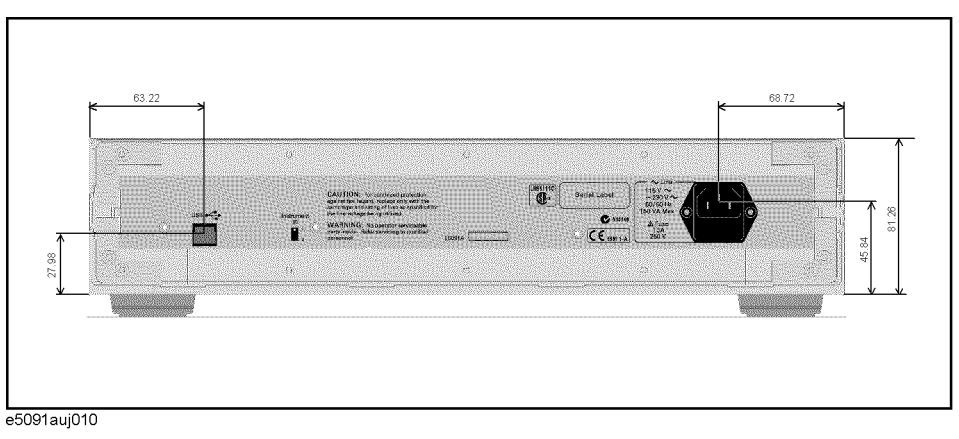

#### **Figure 4-3 Dimensions (side view, with Option 009, in millimeters, nominal)**

<span id="page-55-0"></span>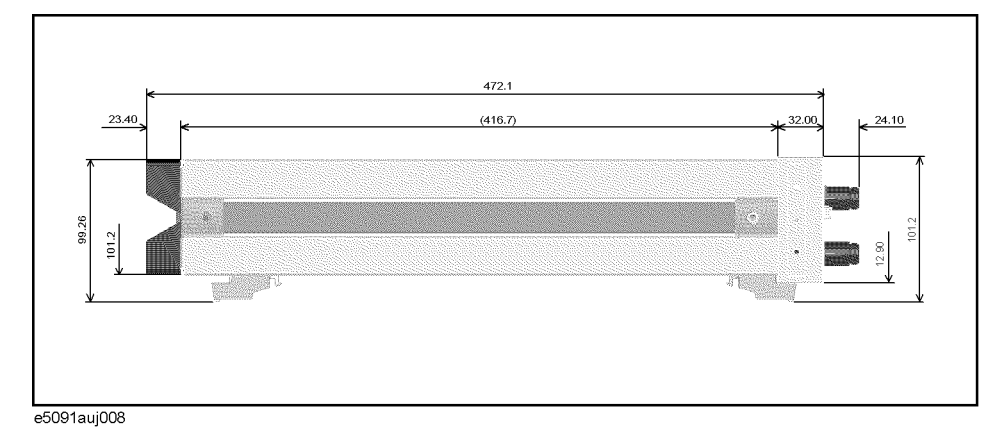

**Figure 4-4 Dimensions (front view, with Option 016, in millimeters, nominal)**

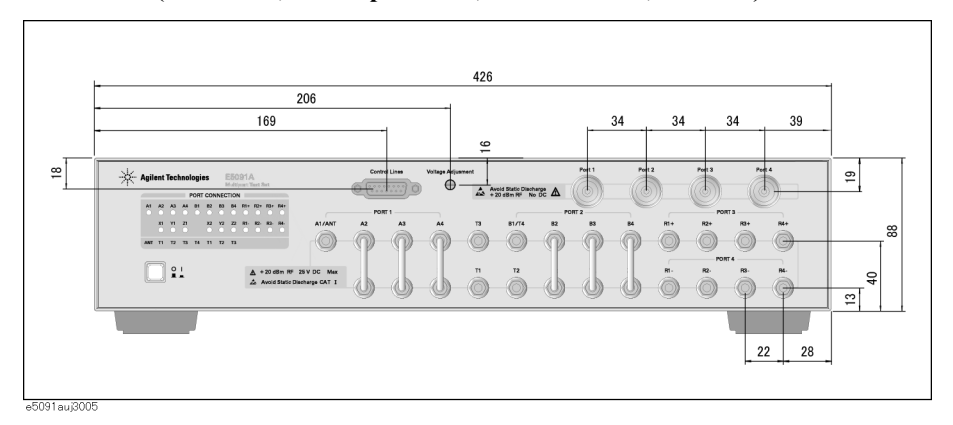

#### **Figure 4-5 Dimensions (rear view, with Option 016, in millimeters, nominal)**

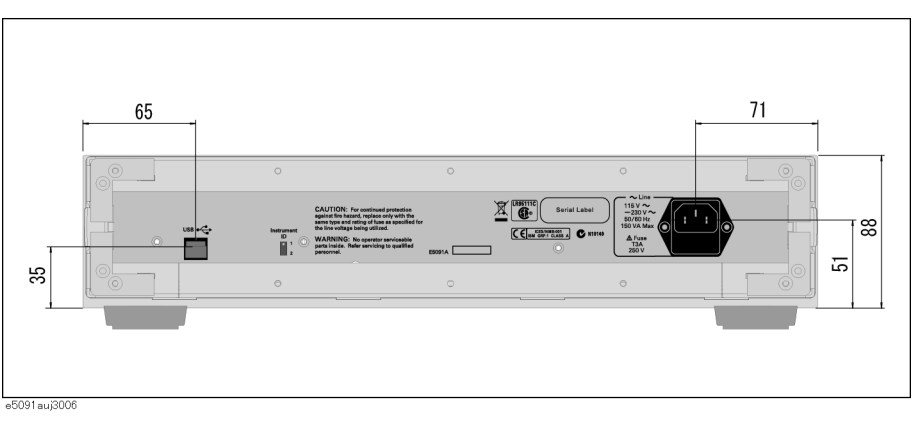

#### <span id="page-56-0"></span>**Figure 4-6 Dimensions (side view, with Option 016, in millimeters, nominal)**

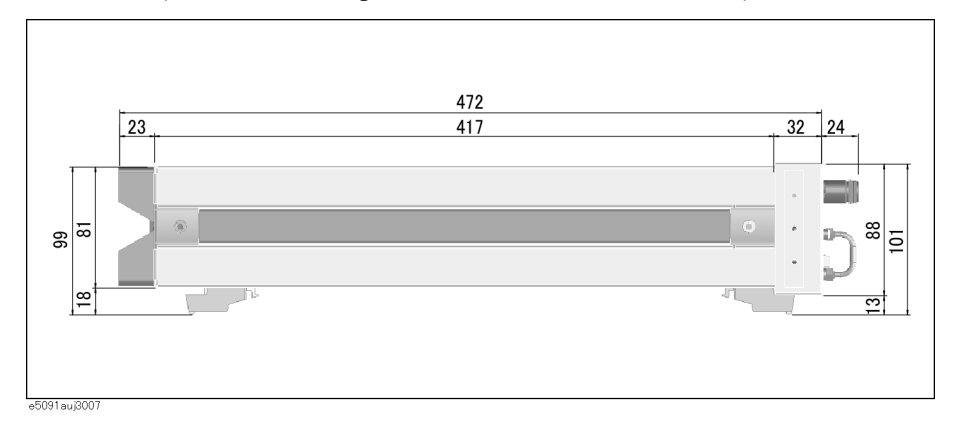

Specifications and Supplemental Information **General Information**

# **5 Information on Maintenance**

<span id="page-58-0"></span>This chapter explains the measures you should take to maintain the Agilent E5091A.

5. Information on<br>Maintenance 5. Information on Maintenance

### <span id="page-59-3"></span><span id="page-59-0"></span>**Cleaning this Instrument**

This section describes how to clean the instrument.

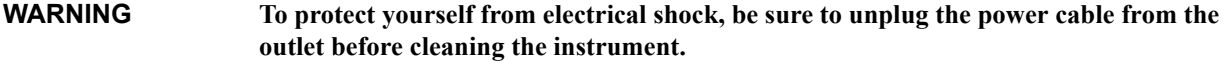

**Never clean the internal components of the instrument.**

#### <span id="page-59-4"></span><span id="page-59-1"></span>**Maintenance of Interconnection Ports and Test Ports**

Interconnection ports and test ports on the front panel of the E5091A are fitted with N Type connectors (f). Stains or other damage to these connectors would significantly affect the accuracy in measurements in the RF range. Always pay attention to the following precautions.

- Always keep the connectors free from stains and dust.
- Do not touch the contact surface on the connectors.
- Do not plug damaged or scratched connectors into the test ports.
- Use compressed air for cleaning connectors. Do not use abrasives under any circumstance.

#### <span id="page-59-2"></span>**Cleaning a Display Other than Interconnection Ports and Test Ports**

To remove stains on parts other than Interconnection ports and test ports of the instrument, wipe them gently with a soft cloth that is dry or wetted with a small amount of water and wrung tightly.

## <span id="page-60-0"></span>**Cautions Applicable to Requesting Repair, Replacement, Regular Calibration, etc.**

#### <span id="page-60-1"></span>**Devices to be Sent Back for Repair or Regular Calibration**

If it is necessary to send the unit to the Service Center of Agilent Technologies for repair or regular calibration, please follow the instructions below.

#### **Equipment to be Sent**

When requesting repair or regular calibration of the unit by our Service Center, send only the E5091A main unit without any installed option you may have ordered. Unless specifically instructed, it is not necessary to send accessories and calibration kits.

#### **Packing**

Use the original package and shock absorbers, or equivalent antistatic packing materials, when sending the unit.

#### **Shipping Address**

For the location of the nearest Agilent Technologies Service Center, contact the Customer Contact listed at the end of this brochure.

#### <span id="page-60-2"></span>**Recommended Calibration Period**

The recommended calibration period for this instrument is one year. The user is recommended to request the Company's Service Center to perform regular calibration every year.

Information on Maintenance **Cautions Applicable to Requesting Repair, Replacement, Regular Calibration, etc.**

# **A Manual Changes**

<span id="page-62-1"></span><span id="page-62-0"></span>This appendix contains the information required to adapt this manual to versions or configurations of the E5091A manufactured earlier than the current printing date of this manual.

## <span id="page-63-0"></span>**Manual Changes**

To adapt this manual to your E5091A, refer to [Table A-1](#page-63-3).

#### <span id="page-63-3"></span>**Table A-1 Manual Changes by Serial Number**

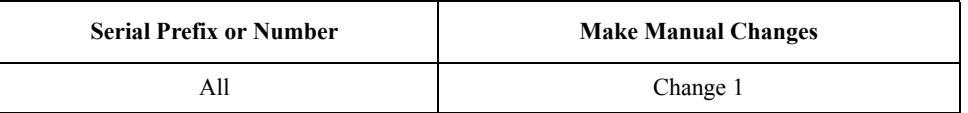

<span id="page-63-4"></span>Agilent Technologies uses a two-part, ten-character serial number that is stamped on the serial number plate [\(Figure A-1\)](#page-63-2). The first five characters are the serial prefix and the last five digits are the suffix.

#### <span id="page-63-2"></span>**Figure A-1 Example of Serial Number Plate**

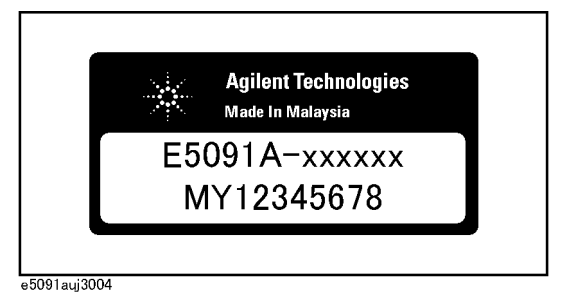

#### <span id="page-63-1"></span>**Change 1**

Please note that option 007 (E5091A-007) is obsolete as of November 2005. To obtain the specifications of this product, refer to the following table. Option 016 (E5091A-016) is supported by the firmware version A.06.00 or higher of the ENA RF Network Analyzer (E5070B/E5071B).

#### **Option 007 Specifications**

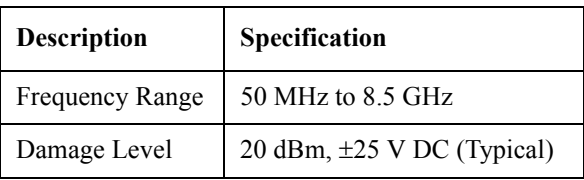

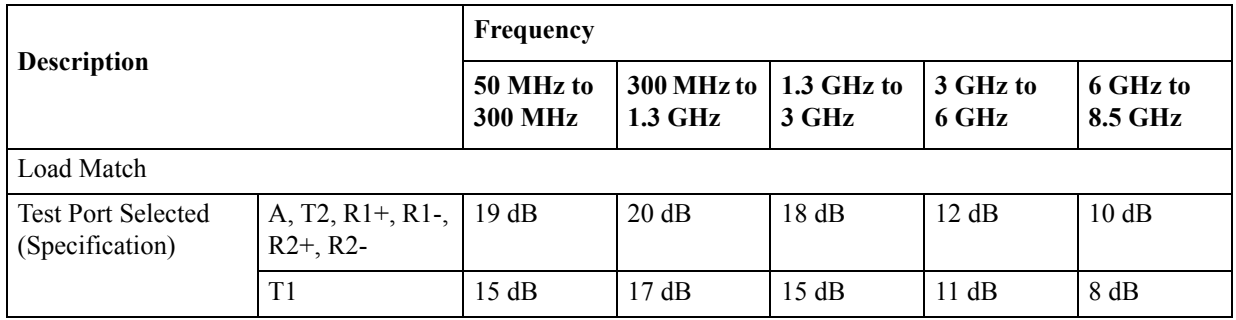

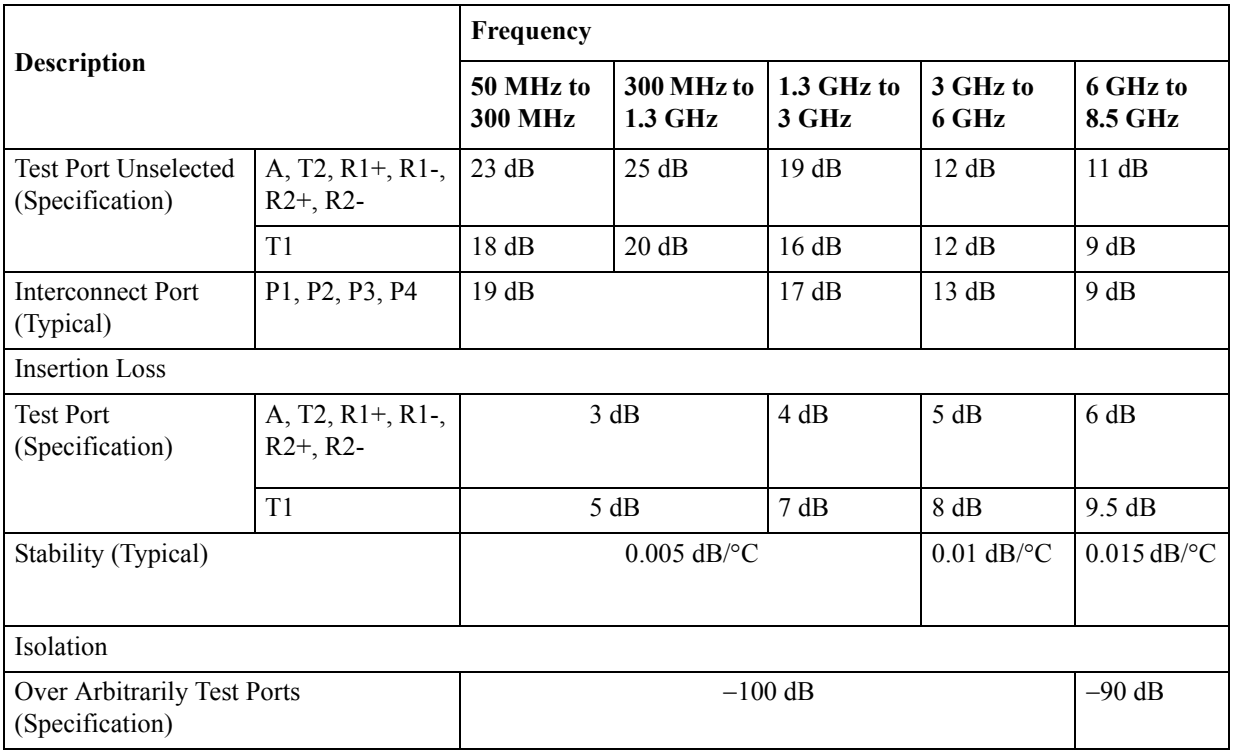

#### **Option 007 General Information**

#### **Table A-2 Connector**

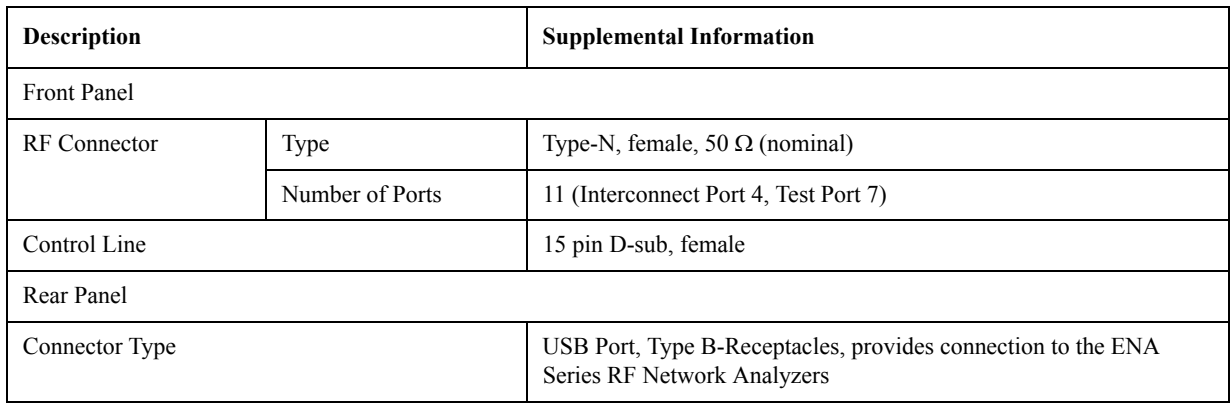

## **Table A-3 Power Requirement\*1**

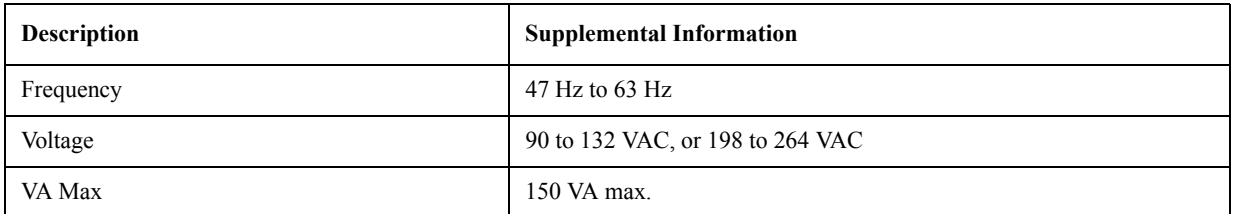

\*1.A third-wire ground is required.

#### Manual Changes **Manual Changes**

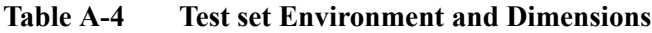

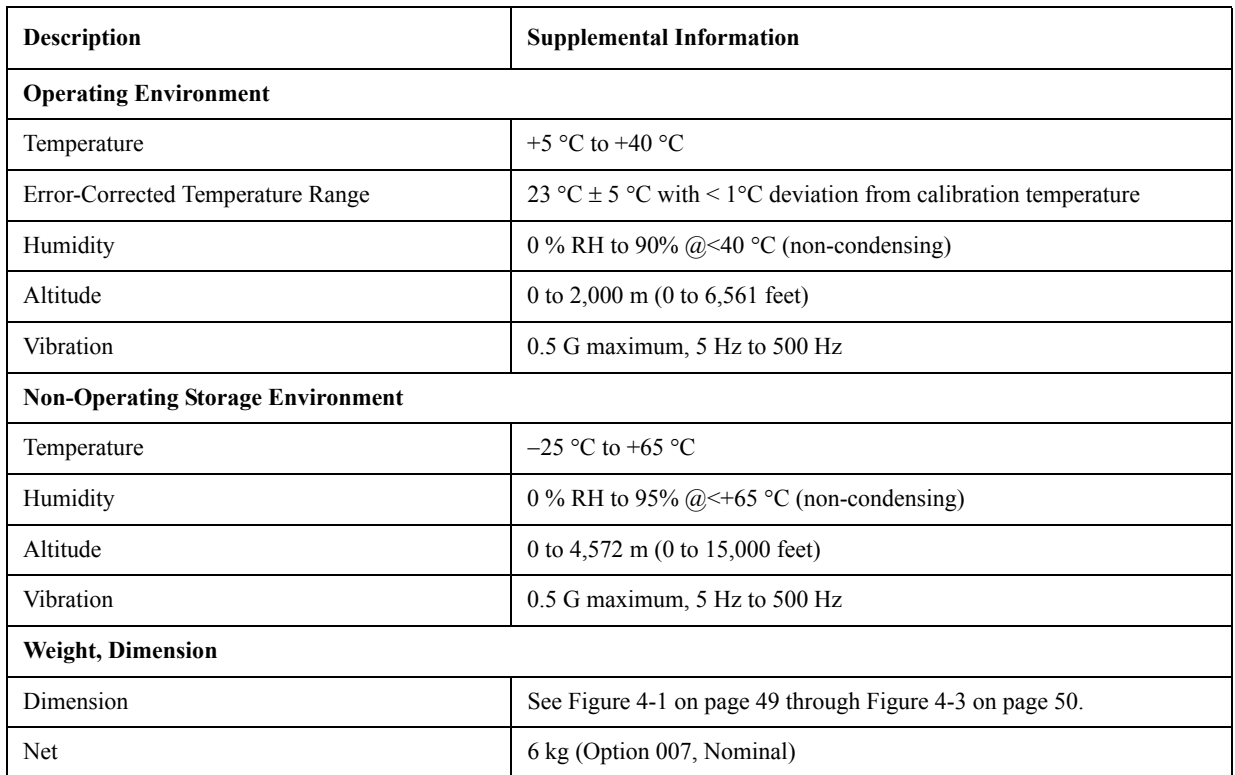

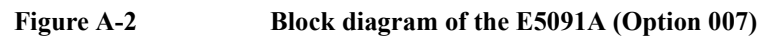

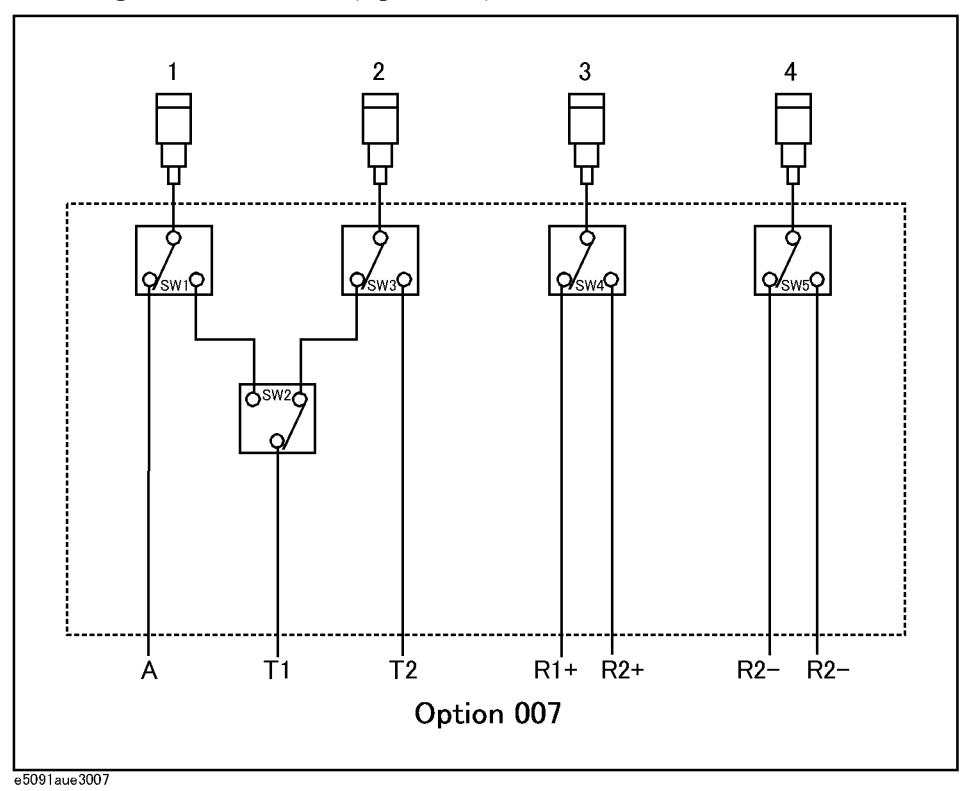

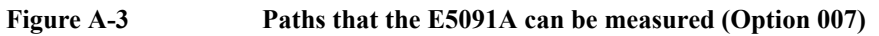

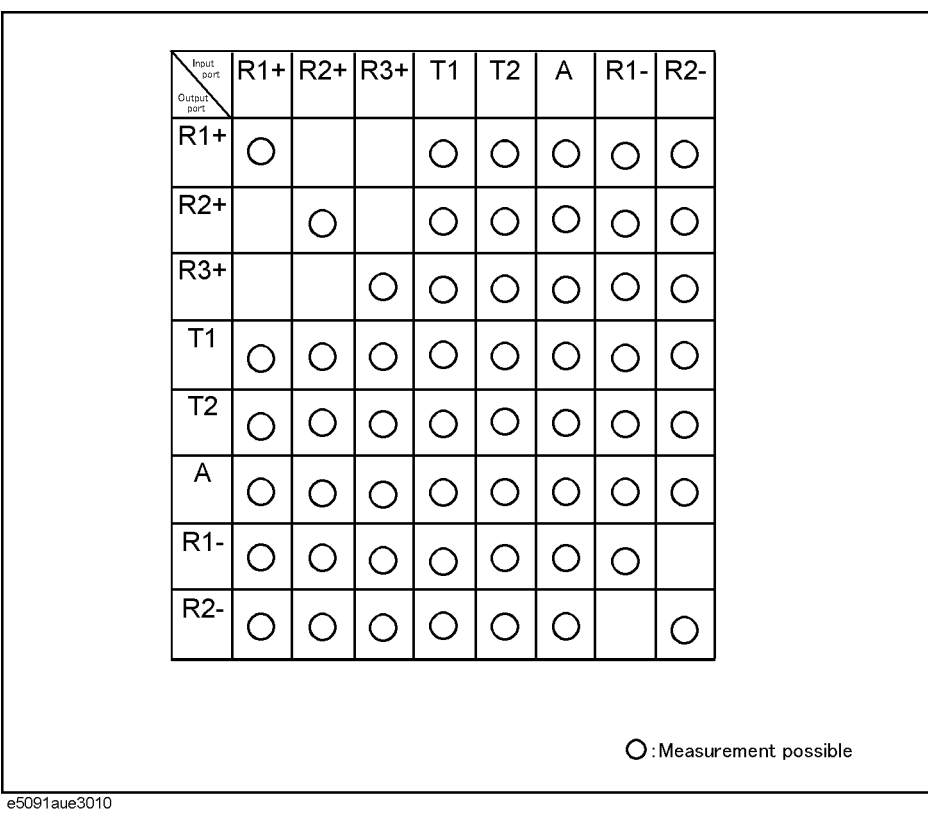

Manual Changes **Manual Changes**

#### **A**

[accesories, 13](#page-18-1) [assistance, 5](#page-10-0)

#### **B**

[block diagram, 34,](#page-39-2) [39](#page-44-3)

#### **C**

[certification, 5](#page-10-1) [Cleaning, 54](#page-59-3) [connection, 40](#page-45-3) Connectors [Maintenance, 54](#page-59-4) [control line, 37,](#page-42-3) [39,](#page-44-3) [40](#page-45-3)

#### **E**

[exclusive remedies, 5](#page-10-2)

#### **F**

flange for rackmount [mounting, 17](#page-22-2) front handle [mounting, 18](#page-23-2)

#### **H**

handle kit [mounting, 19](#page-24-2) history, [manual printing, 2](#page-7-0)

#### **I**

ID [setting, 32](#page-37-1) inspection [incoming inspection, 10](#page-15-1) [interconnection port, 33](#page-38-2) Interconnection Ports [Maintenance, 54](#page-59-4) [introduction to instrument, 26](#page-31-1)

#### **M**

[manual changes, 57](#page-62-1) [manual printing history, 2](#page-7-0)

#### **N**

[name and function of each part, 27](#page-32-2) nominal [definitions, 44](#page-49-1)

#### **O**

[operating environment, 14](#page-19-3)

## **P**

[path, 35](#page-40-2) [path that can be measured, 35](#page-40-2) [pin assignment, 37](#page-42-3) power supply [checking cable, 21](#page-26-1) [checking the supply, 20](#page-25-3) [connecting cable, 21](#page-26-1) [cutting power, 23](#page-28-5) [turning on/off, 23](#page-28-6)

#### **R**

rackmount kit [mounting, 19](#page-24-2) rackmount/handle kit [mounting, 19](#page-24-2)

#### **S**

safety [symbols, 4](#page-9-0) [safety summary, 3](#page-8-0) [serial number plate, 58](#page-63-4) [space to disconnect the plug, 16](#page-21-5) [specifications, 43](#page-48-1) [definitions, 44](#page-49-1) [Specified Torque, 28](#page-33-0) [starting up E5091A, 23](#page-28-7)

#### **T**

[test port, 33](#page-38-2) Test Ports [Maintenance, 54](#page-59-4) [typeface conventions, 6](#page-11-0) typical [definitions, 44](#page-49-1)

#### **V**

[variable voltage output, 39](#page-44-4)

## **REGIONAL SALES AND SUPPORT OFFICES**

*For more information about Agilent Technologies test and measurement products, applications, services, and for a current sales office listing, visit our web site: http://www.agilent.com/find/tmdir. You can also contact one of the following centers and ask for a test and measurement sales representative. 21/01/2004*

#### United States:

Test and Measurement Call Center (tel) 1 800 452-4844 (fax) 1 888 900-8921

#### Canada:

Test and Measurement Call Center (tel) 1 877 894-4414 (fax) 1 888 900-8921

#### China:

(tel) 800 810-0189 (fax) 800 820-2816

#### Europe:

(tel) (31 20) 547-2323 (fax) (31 20) 547-2390

#### Japan:

Call Center (tel) 0120 421-345 (tel) (81) 426 56-7832 (fax) (81) 426 56-7840

#### Korea:

(tel) (82 2) 2004-5004 (fax) (82 2) 2004-5115

#### Latin America:

(tel) (305) 269-7500 (fax) (305) 269-7599

#### Taiwan:

(tel) 0800 047 866 (fax) 0800 286 331

#### Australia/New Zealand:

(tel) (61 3) 9210-5555 (Australia) (fax) (61 3) 9210-5899 (tel) (64 4) 939-0636 (New Zealand) (fax) (64 4) 972-5364

#### Asia Pacific:

(tel) (65) 6375-8100 (fax) (65) 6836-0252 Email: tm\_asia@agilent.com